# **GARMIN.**

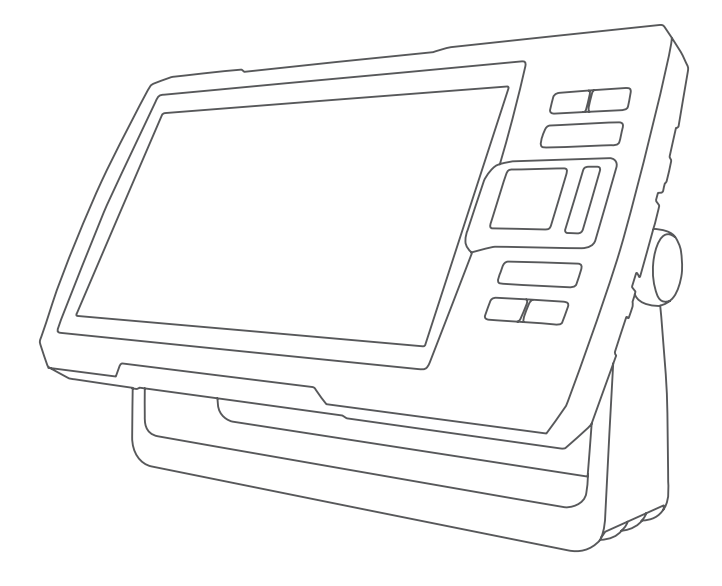

# STRIKER™ PLUS 详细的操作手册

#### © 2017 Garmin Ltd. 或其子公司

保留所有权利。 根据版权法,未经 Garmin 的书面同意,不得复制此手册的全部或部分内容。 Garmin 保留更改或改善其产品并对此手册的内容进行更改 的权利,但没有义务向任何人或任何组织通知此类变更或改善。 有关本产品的使用的最新更新和补充信息,请访问 [www.garmin.com](http://www.garmin.com)。 Garmin°、Garmin 徽标和 Ultrascroll° 是 Garmin Ltd. 或其分公司在美国和其他国家/地区的注册商标。ActiveCaptain°、Garmin ClearVü™、Garmin Quickdraw™ 和 STRIKER™ 是 Garmin Ltd. 或其分公司的商标。未经 Garmin 明确许可,不得使用这些商标。

Wi‑Fi® 是 Wi-Fi Alliance Corporation 的注册商标。

# 目录

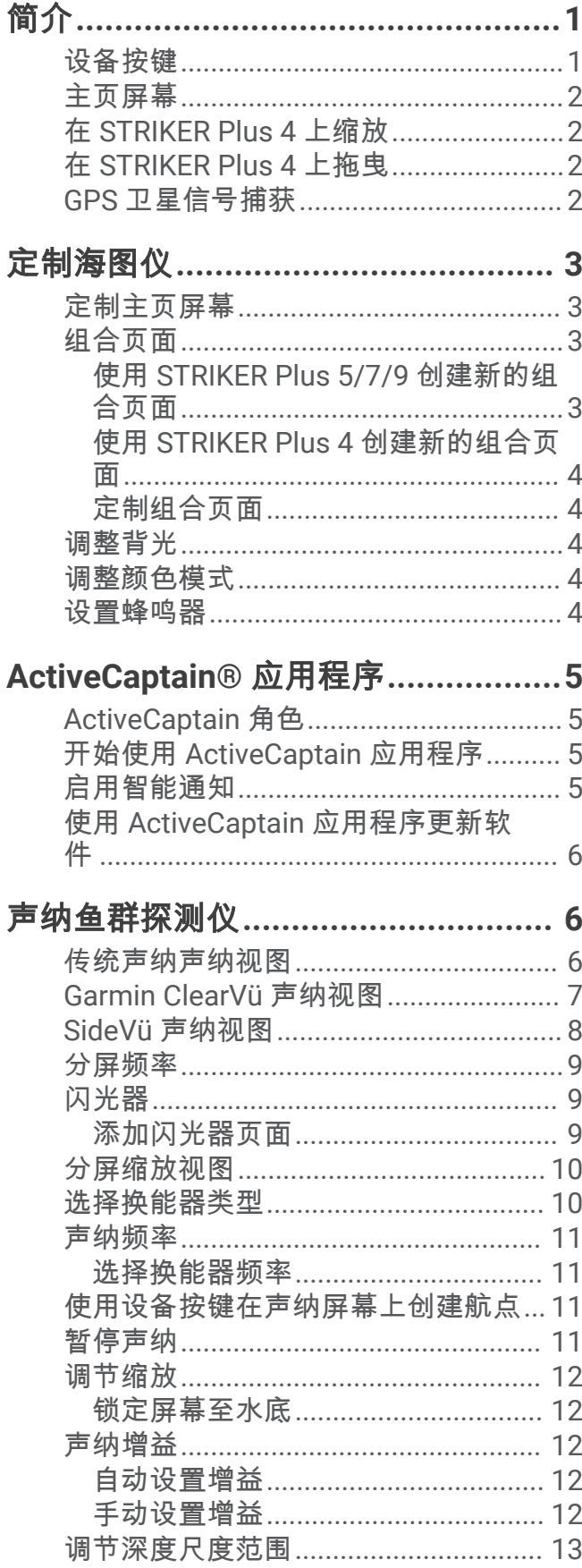

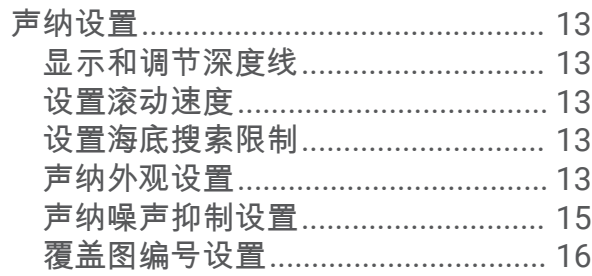

# Garmin Quickdraw 轮廓地图导航.....16

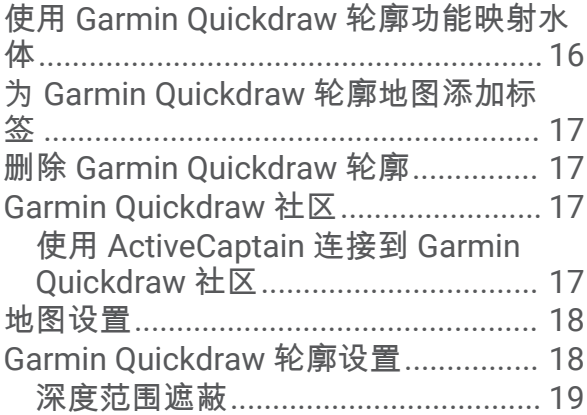

# 使用 STRIKER Plus 导航...................19

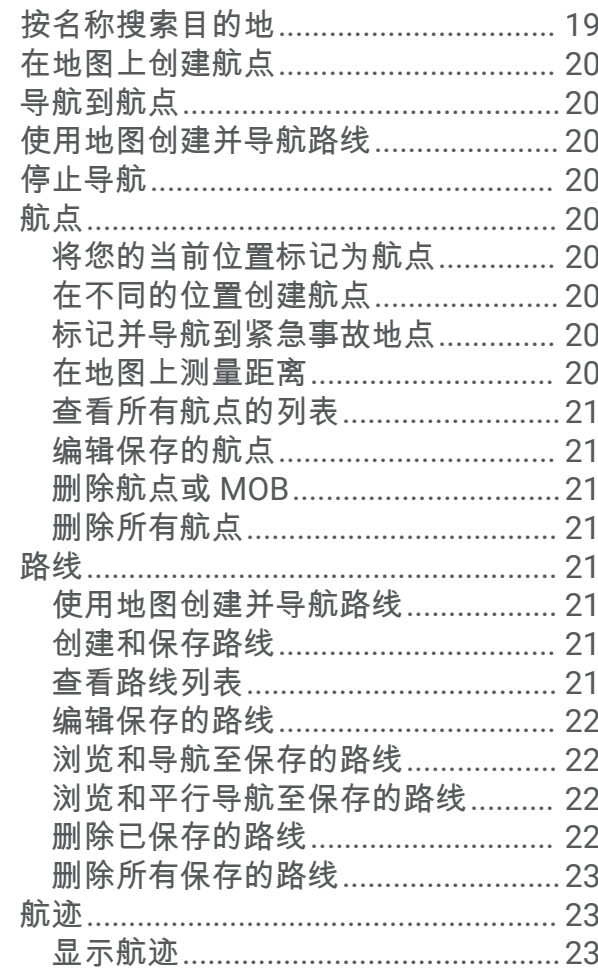

ī

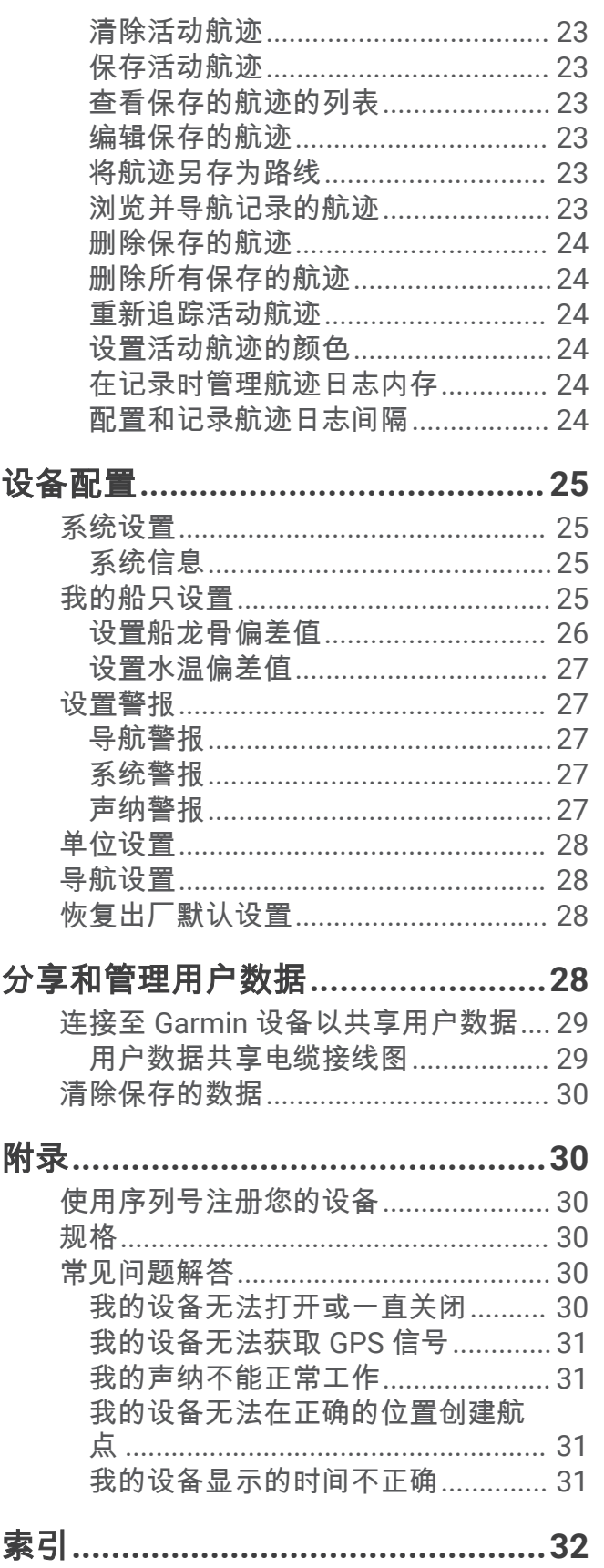

# 简介

<span id="page-4-0"></span>鄗告 □<br>请参阅产品包装盒中的 重要安全和产品信息指南,了解产品警告和其他重要信息。

# 设备按键

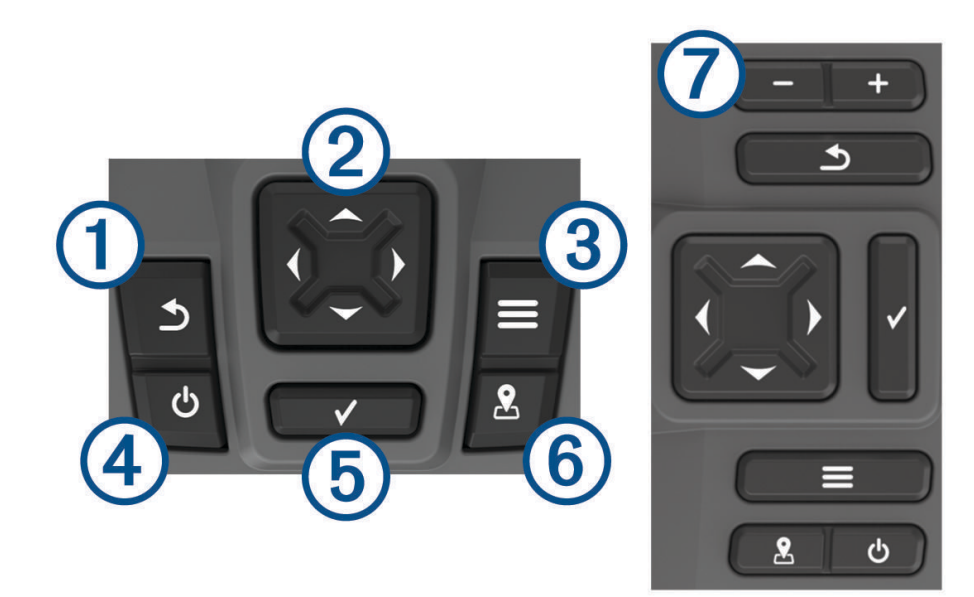

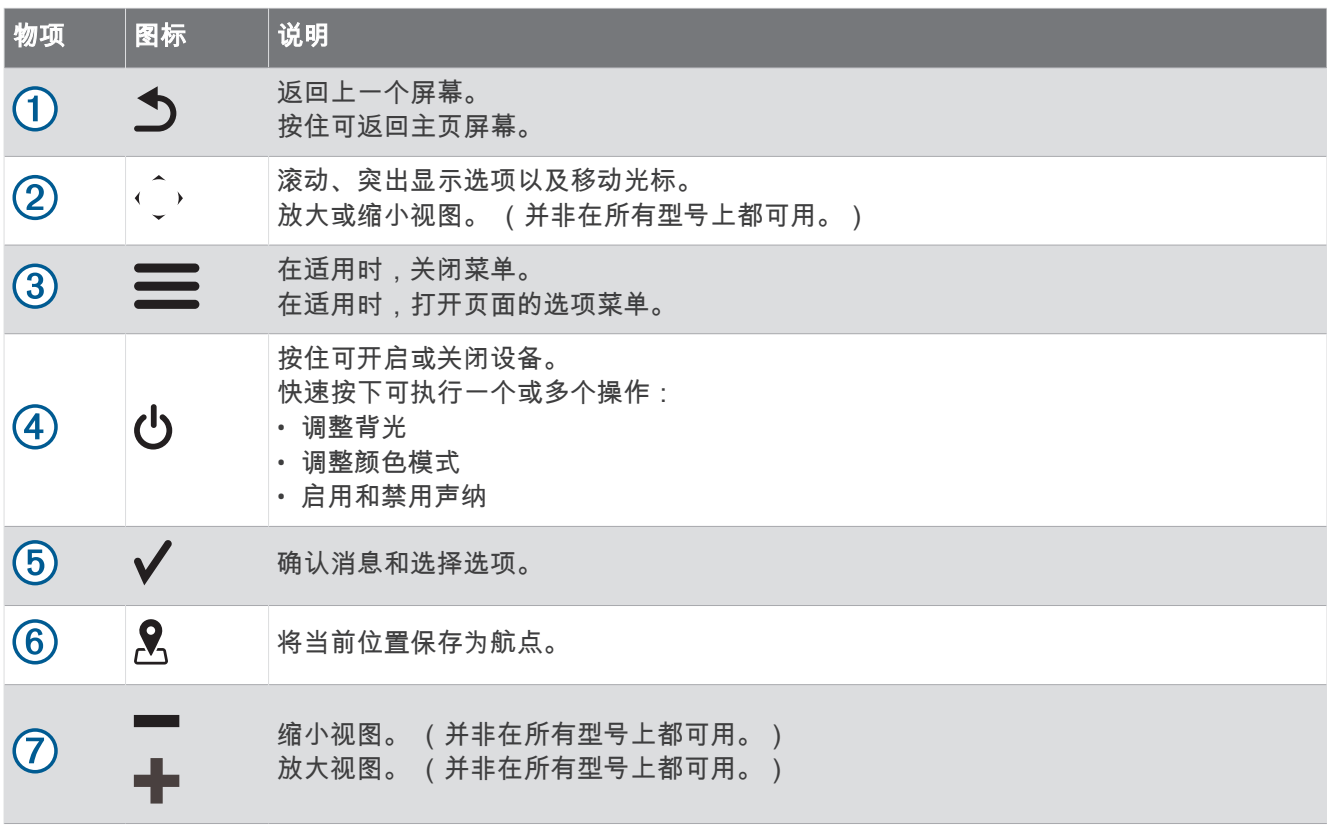

#### 注意

开启设备前,您必须将连接器用力按入设备的相应插孔中。 如果电缆未能足够深地按入设备中,则设备可能会失 癯动力或痼止运行。

# <span id="page-5-0"></span>主页屏幕

鱼群探测仪主页屏幕可让您访问鱼群探测仪中的所有功能。 功能取决于连接至鱼群探测仪的附件。 您可能并不具 有本手册中讨论的所有功能。

访问另一个屏幕时,您可以通过按住 $\spadesuit$ 返回到主页屏幕。 您可以定制屏幕布局。

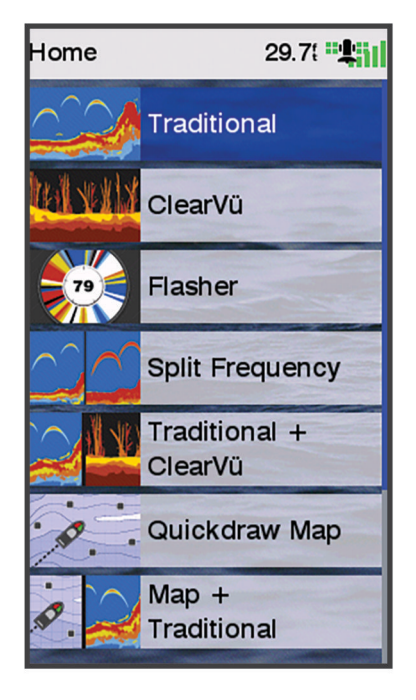

## 在 STRIKER Plus 4 上缩放

您可以放大和缩小地图。

- 选择 人以放大。
- 选择 一以缩小。

# 在 STRIKER Plus 4 上拖示

您可以移动声纳视图和地图以查看您的当前位置以外的区域。

- 1 选择 《或》开始拖曳。
- 2 使用箭头键拖曳。

提示: 您可以选择 う 以停止拖曳。

# GPS 卫星信号捕获

当您打开鱼群探测仪时,GPS 接收器应收集卫星数据并确定当前位置。当鱼群探测仪获取卫星信号时,<sub>■■</sub>■▌会显 示在主页屏幕顶肺。当鱼群虰测仪丢失卫星痥莓时, 芽消失,一个闪烁的问莓芽茽现在屏幕上的 上礀。 有关 GPS 的详情,请访问 [www.garmin.com/aboutGPS](http://www.garmin.com/aboutGPS)。

# 定制海图仪

# <span id="page-6-0"></span>着制主页屏幕

您可以在主页屏幕上添加项目和重新排列主页屏幕上的项目。

- 1 从主页屏幕选择**自定义主页**。
- **2** 选择一个选项:
	- 要重新排列项目,请选择**重新排列**,选择要移动的项目,然后为其选择新位置。
	- 要在主页屏幕中添加项目,请选择**添加**,然后选择新项目。
	- 要删除您已添加至主页屏幕的项目,请选择**移除**,然后选择要删除的项目。
	- 要删除首页屏幕背景图像,请选择背景,然后选择一个图像。

# 组合页面

一些页面在一个页面上芽组合两个或更多功賍。 组合页面的可用选项蛖量莏决于已经连碟瘸您的 STRIKER Plus 设备的可选设备。 您可以编辑组合页面并创建新的组合页面。

#### 使用 STRIKER Plus 5/7/9 创建新的组合页面

您可以根据需要创建自定义屏幕。

- 1 选择自定义主页 > 添加 > 添加组合。
- **2** 选择布局。

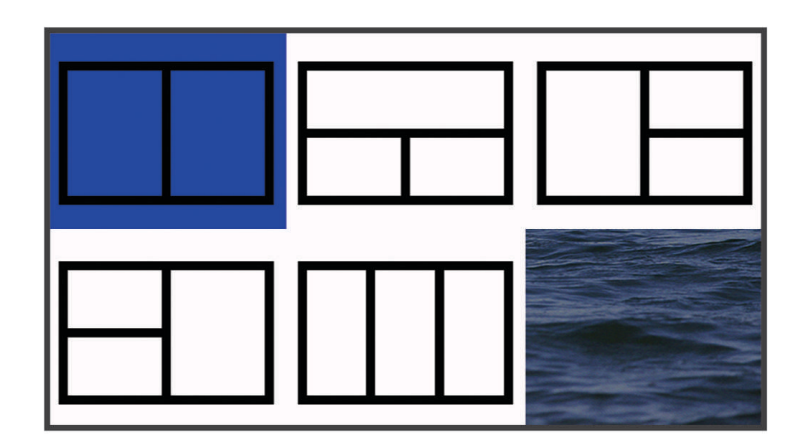

- **3** 选择区域。
- **4** 选择屏幕。
- 5 为页面的每个区域重复这些步骤。
- **6** 如有必要,选择蛖据 **(**隐轹**)**,然后选择一个选项:
	- 要定制在屏幕上显示的数据,请选择**叠加图编号**。
	- 要开启和关闭罗盘带数据栏,请选择罗经条。
- 7 完成定制后,请选择**完成**。
- 8 选择 下一步。
- 9 输入页面的名称。

提示: 选择 ✔ 以选择字母。

- 10 使用箭头键重新调整窗口大小。
- 11 使用箭头键在主页屏幕上选择一个位置。
- 12 选择**完成**以退出。

## <span id="page-7-0"></span>使用 STRIKER Plus 4 创建新的组合页面

您可以根据需要创建自定义页面。

- 1 选择自定义主页 > 添加 > 添加组合。
- **2** 选择簛一个功賍。
- **3** 选择簛二个功賍。
- 4 选择**分割**, 以选择分屏方向 (可选)。
- 5 选择 下一步。
- **6** 输茤页面的名諜。 提示:选择✔以选择字母。
- **7** 使用箭头键重蛧调整謕口大小。
- 8 使用箭头键在主页屏幕上选择一个位置。
- 9 选择**完成**以退出。

#### 着制组合页面

- **1** 打开一个组合页面。
- 2 选择 2 图置。
- **3** 选择一个选项:
	- 要更改名称,请选择 **名称**,然后输入新名称。
	- 要更改屏幕上信息的排列方式,请选择 更改布局,然后选择新布局。
	- 要更改在屏幕上显示的信息,请选择 更改配置,然后选择新信息。
	- 要调整在屏幕上显示的信息区域的大小,请选择 调整组合大小。
	- 要定制显示在屏幕上的数据,请选择 **叠加图编号** (覆盖图编号设置, 第 16 页)。

#### 调整背光

- **1** 选择设糵 > 籏统 > 显示 > 背光。
- **2** 调节背光。

提示: 从任意屏幕中,反复按下 ປ 可滚动显示各个亮度级别。 亮度较低,无法看清屏幕时,这非常有帮助。

#### 调整颜色模式

**1** 选择设糵 > 籏统 > 显示 > 颜色模式。

提示: 从任意屏幕选择 (<sup>l</sup>) > **颜色模式**以访问颜色设置。

**2** 选择选项。

# 设置蜂鸣器

您可以设置设备在何时发出声音。

- 1 选择**设置 > 系统 > 蜂鸣器**。
- **2** 选择一个选项:
	- 要使设备在您选择了一个项目时以及有警报触发时发出声音提示,选择**开启(按键和报警)**。
	- 要使设备只在有警报触发时发出声音提示,选择仅限报警。

# ActiveCaptain<sup>•</sup>应用程序

#### 鄗告

<span id="page-8-0"></span>此功能让用户可以提交信息。Garmin® 对用户提交信息的准确性、完整性或时效性不作任何陈述。您须自行承担 使用或痞赖用户提疼痥息的风险。

ActiveCaptain 应用程序让您可以连接到 STRIKER Plus 设备和社区,从而实现互联航船体验。

使用该应用程序可轻松快速地传输用户数据(如航点和路线)、连接至 Garmin Quickdraw" Contours 社区、更新 设备软件及计划行程。通过该应用程序控制 STRIKER Plus 设备。

# **ActiveCaptain 角色**

您使用 ActiveCaptain 应用程序与 STRIKER Plus 设备的互动级别取决于您的角色。

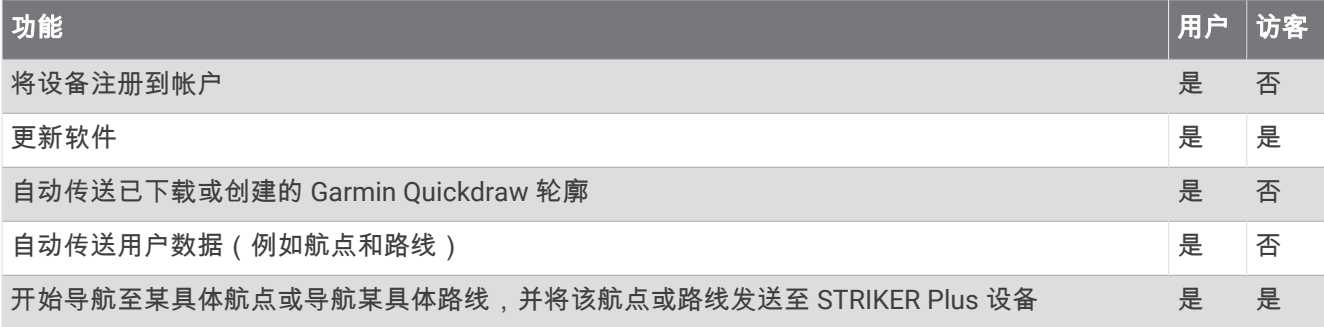

# 开始使用 ActiveCaptain 应用程序

注:此 ActiveCaptain 功能仅适用于 STRIKER Plus 7 和 STRIKER Plus 9 型号,它们采用 Wi‑Fi® 技术。

您可以使用 ActiveCaptain 应用程序将移动设备连接至 STRIKER Plus 设备。该应用程序为您提供了一种快速、简 单的方式与您的海图仪互动,并完成诸如共享数据、注册、更新设备软件和接收移动设备通知等任务。

- **1** 从 STRIKER Plus 设备中,选择 **ActiveCaptain**。
- **2** 从 **ActiveCaptain** 页面中,选择 **Wi-Fi** 网络 > **Wi-Fi** > 开启。
- 3 输入此网络的名称和密码。
- 4 通过移动设备上的应用程序商店安装并打开 ActiveCaptain 应用程序。
- 5 将移动设备带到 STRIKER Plus 设备 24 米 (80 英尺) 以内的位置。
- 6 从移动设备的设置中打开 Wi-Fi 连接页面,使用在 Garmin 设备中输入的名称和密码连接至 Garmin 设备。

# 启用智能通知

#### 鄗告

请勿在操纵船只时阅读或回复通知。注意不到水上条件可能会造成船只损坏、人员受伤或死亡。

在您的 STRIKER Plus 设备可以接收通知之前,必须将它与您的移动设备和 ActiveCaptain 应用程序连接。

- **1** 从 STRIKER Plus 设备中选择 **ActiveCaptain** > 智賍通知 > 启用通知。
- **2** 在移动设备设糵中开启 Bluetooth® 技术。
- 3 将这些设备带到相互之间 24 米 (80 英尺) 以内的地方。
- 4 从移动设备的 ActiveCaptain 应用程序中,选择 智能通知 > **与海图仪配对**。
- 5 按照屏幕上的说明将应用程序配对至 STRIKER Plus 设备。
- 6 出现提示时,在移动设备中输入密钥。
- **7** 如有必要,在移动设备设糵中调整碟磣的通知。

# <span id="page-9-0"></span>使用 ActiveCaptain 应用程序更新软件

如果您的设备拥有 Wi-Fi 技术,您可以使用 ActiveCaptain 应用程序为您的设备下载并安装最新的软件更新。

注音

软件更新可能需要应用程序下载大文件。 互联网服务提供商一般有数据限制或会收费。 请与互联网服务提供商联 系,以了解有关数据限制或收费的更多信息。

安装进程可能需数分钟才能完成。

- 1 将移动设备连接至 STRIKER Plus 设备 (开始使用 [ActiveCaptain](#page-8-0) 应用程序, 第5页)。
- 2 有可用的软件更新且移动设备可访问互联网时,请选择**软件更新 > 下载**。

ActiveCaptain 应用程序会将更新下载至移动设备。 当您将应用程序重新连接至 STRIKER Plus 设备时,更新 已传送至设备。 完成传送后,您将收到安装更新的提示。

- 3 STRIKER Plus 设备向您发出提示时,请选择一个选项以安装更新。
	- 要立即更新软件,请选择确认。
	- 要延迟更新,请选择**取消**。 当您准备好安装更新时,请选择 ActiveCaptain > **软件更新 > 立即安装**。

# 声纳鱼群探测仪

正确连接至兼容的换能器之后,便可以将海图仪用作鱼群探测仪了。

有关最适合您需求的换能器的更多信息,请转至 [garmin.com/transducers](http://www.garmin.com/transducers)。

不同的声纳视图可帮助您查看区域内的渔情。可用的声纳视图因连接至海图仪的换能器类型及发声器模块而异。 例如,仅当连接了兼容的 Garmin ClearVü"换能器时,才能查看某些 Garmin ClearVü 声纳画面。

可用的声纳视图有 4 种基本样式:全屏视图、分屏视图(合并两个或更多个视图)、分屏缩放视图和分频视图 (显示两个不同的频竡)。您可以着制屏幕上秠个视图的设糵。例如,如果您正在蜼看"分频"视图,则可以分别 调整每个频率的增益。

如果您找不到符合需要的声纳视图排列方式,则可以创建定制组合屏幕 ([组合页面](#page-6-0), 第 3 页)。

## 传统声纳声纳视图

神据连碟的换賍犀,有多个全屏视图可供选择。

全屏传统声纳声纳视图显示来自换能器的声纳读数的大图像。 当屏幕从右侧滚动到左侧时,屏幕右侧的范围比例 显示所检测对象的深度。

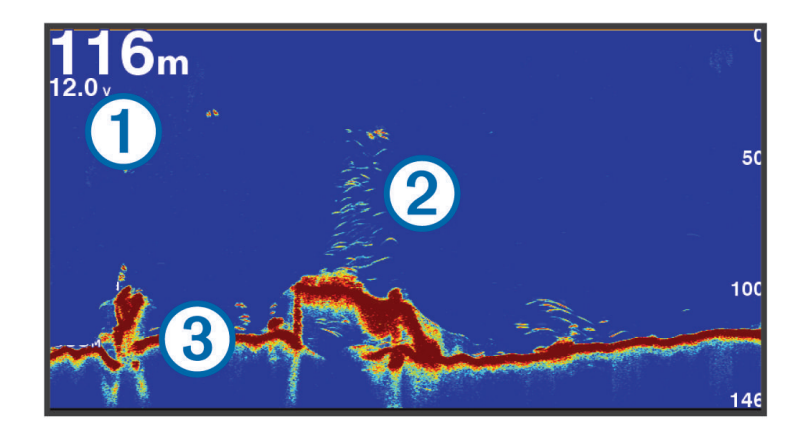

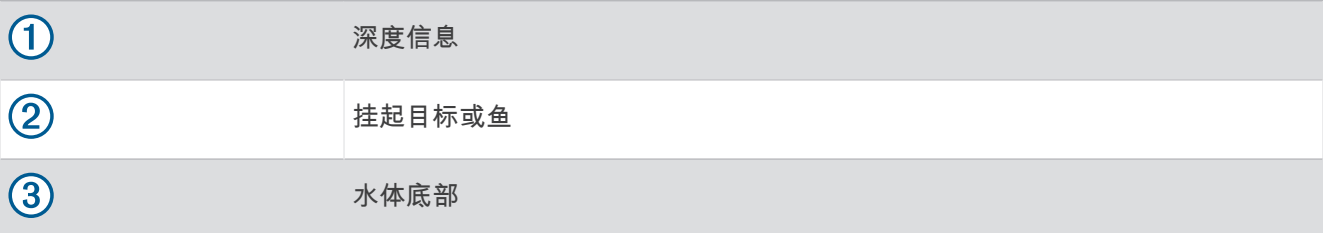

# <span id="page-10-0"></span>Garmin ClearVü 声纳视图

注: 要接收 Garmin ClearVü 扫描声纳,您需要兼容的换能器。要了解有关兼容换能器的信息,请访问 [garmin.com/transducers](http://www.garmin.com/transducers)。

Garmin ClearVü 高频声纳提供船周围钓鱼环境的细节图片,详细展现船只所经过的结构。

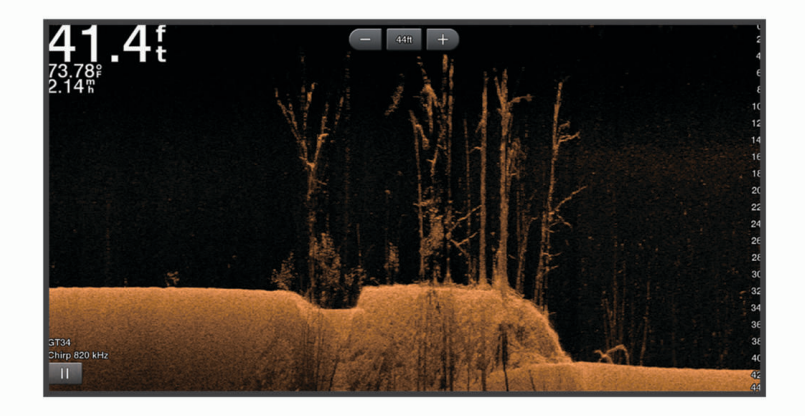

传统换能器会发出锥形波束。Garmin ClearVü 扫描声纳技术会发出与复印机中光束形状相似的波束。此波束可提 供船只底下物体的更清晰的图片式图像。

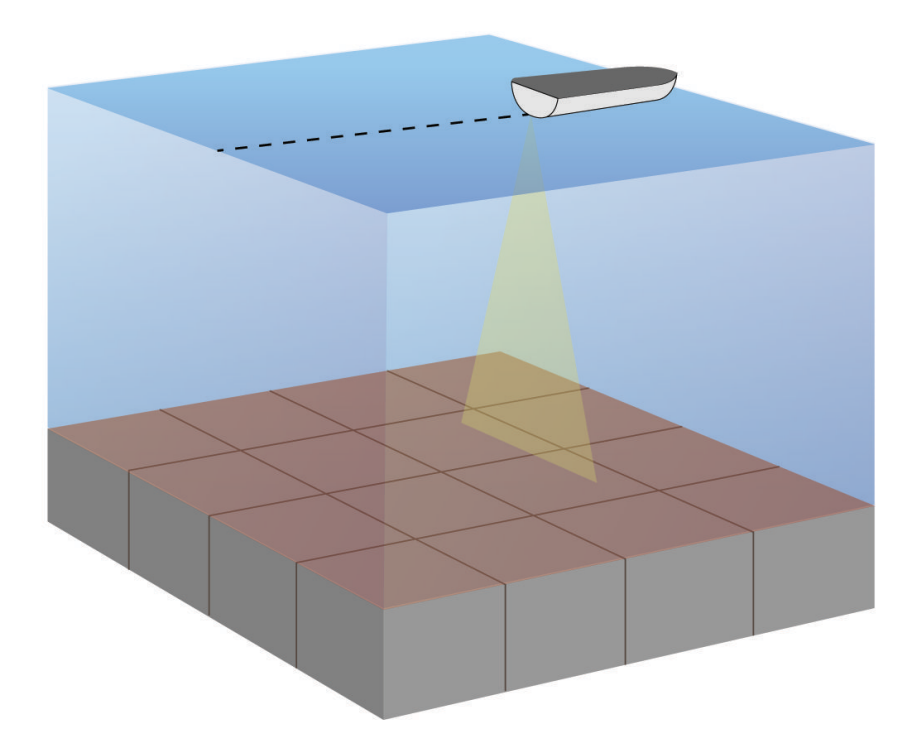

# <span id="page-11-0"></span>SideVü 声纳视图

注: 要接收 SideVü 扫描声纳,您需要兼容的 SideVü 转换器。 要了解有关兼容换能器的信息,请访问 [garmin.com/transducers](http://www.garmin.com/transducers)。

SideVü 扫描声纳技术可显示船只两侧物体的图片。 您可以将此技术用作搜索工具来了解结构和渔情。

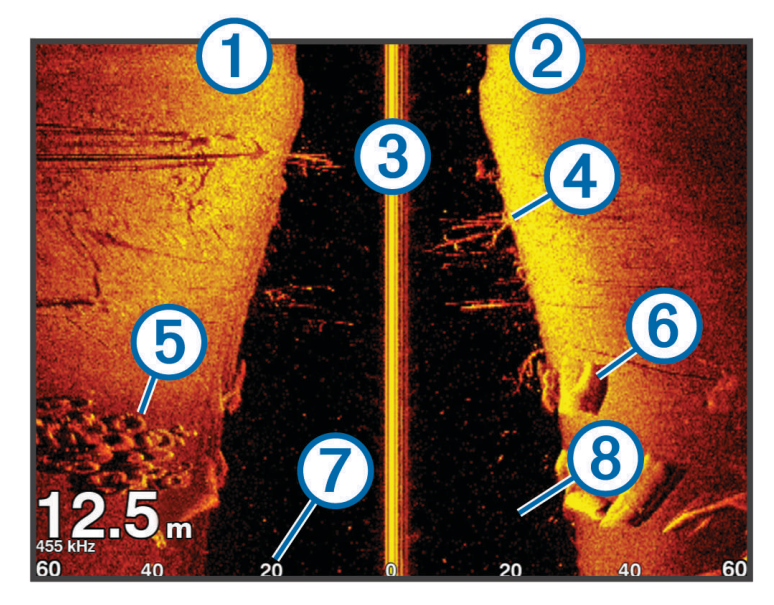

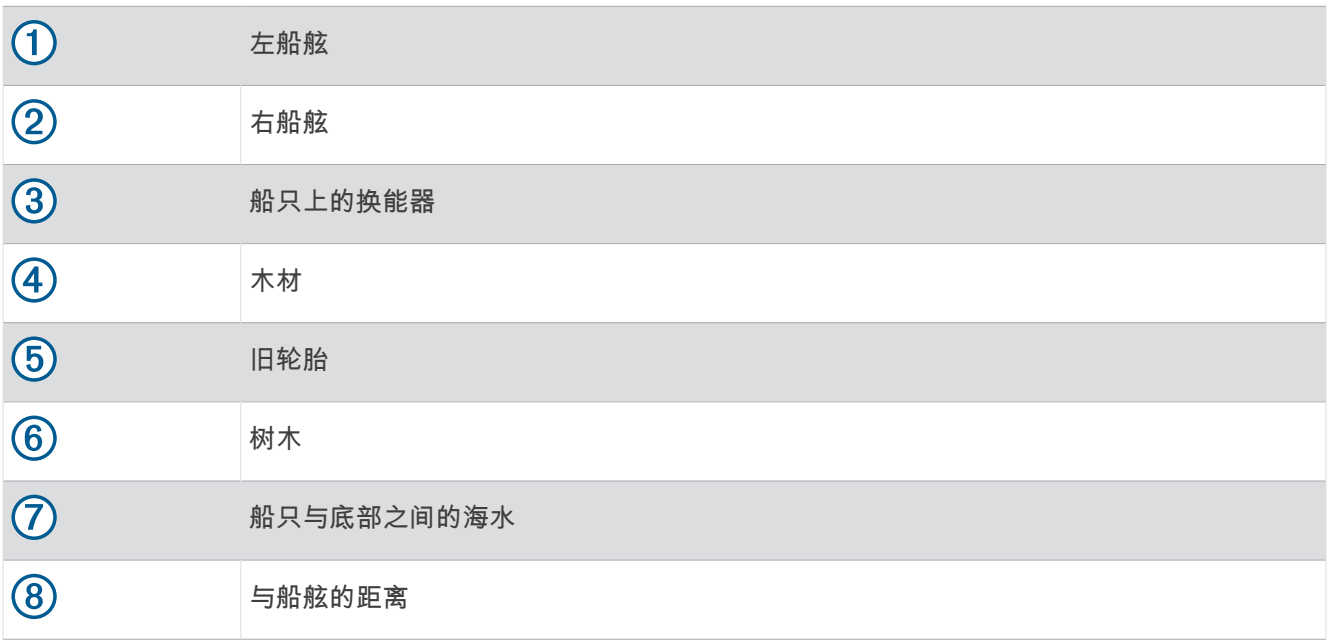

# <span id="page-12-0"></span>分屏频率

您可以从分频屏幕查看两个频率。

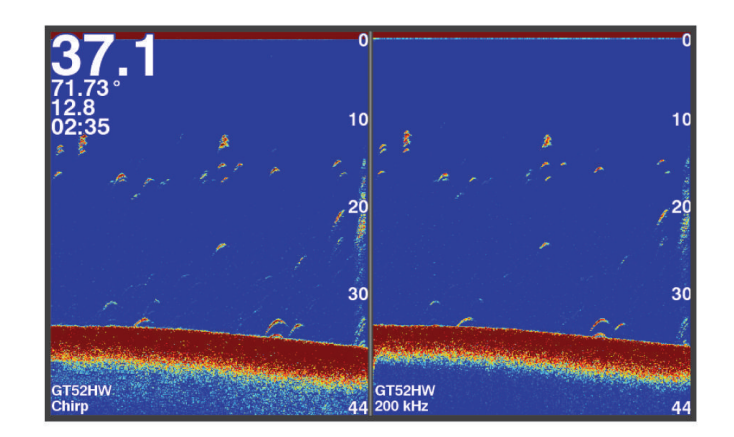

# 闪光犀

闪光器在圆形深度尺度上显示声纳信息,从而指明船只下方的物体。 它由一个圆环组成,从顶端起始并顺时针移 动。 圆环中的尺度指明了深度。 在指示深度接收到声纳信息时,声纳信息便会在圆环上闪烁。 不同颜色代表不 同的回声薦度。

选择闪烁犀。

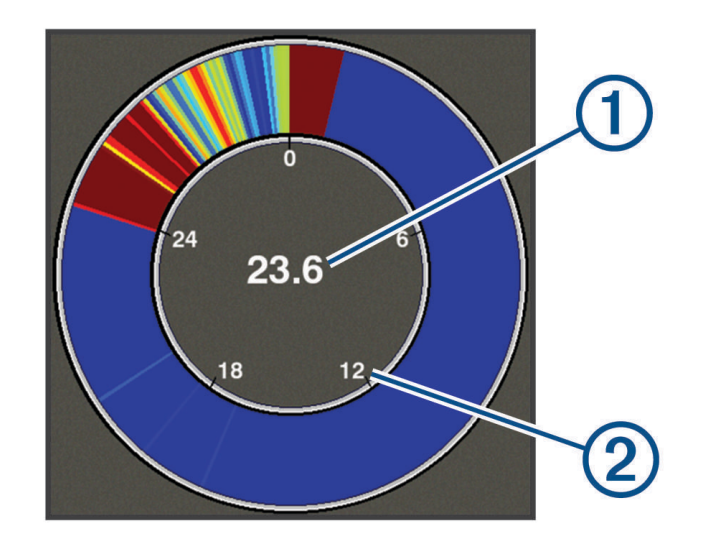

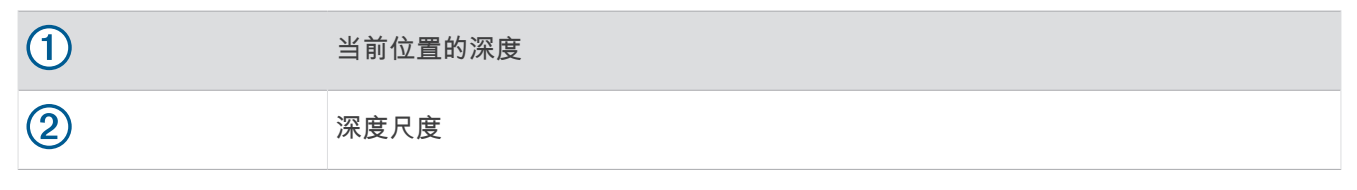

# 添加闪光器页面

对于某些型号,您必须先将其添加到主页屏幕,然后才能查看闪烁器页面。

- 1 从主页屏幕中,选择**自定义主页 > 添加 > 闪烁器**。
- 2 选择**闪烁器**页面的存储位置。

# <span id="page-13-0"></span>分屏缩放视图

在分屏缩放页面上,您可以在屏幕右侧看到声纳读数的全视图,在屏幕左侧看到该图的放大部分。 从声纳屏幕中,选择 <br>  $\equiv$  > 缩放 > 分屏放大。

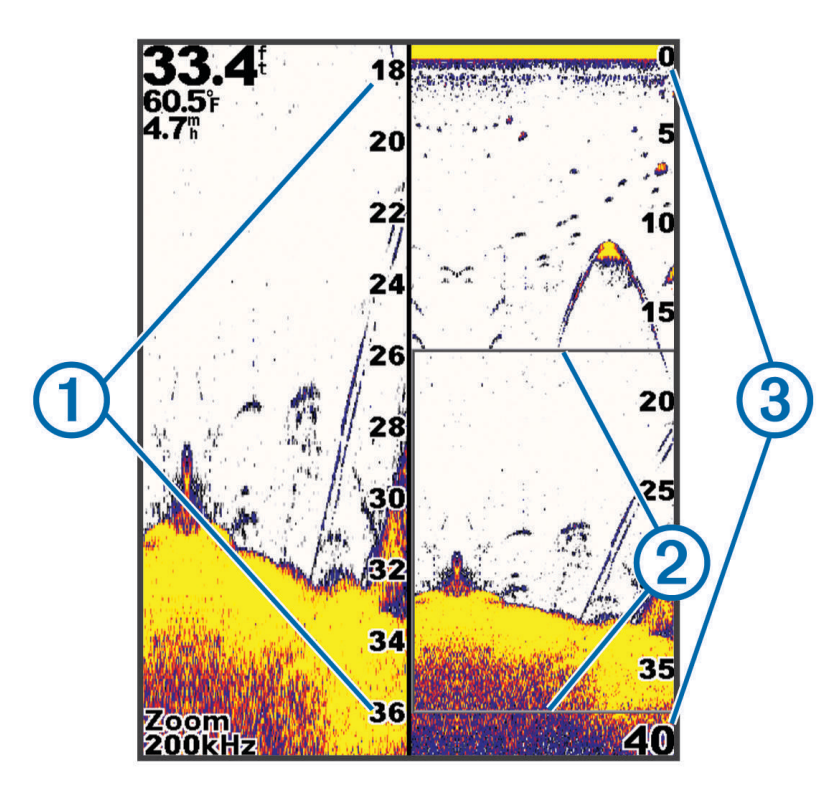

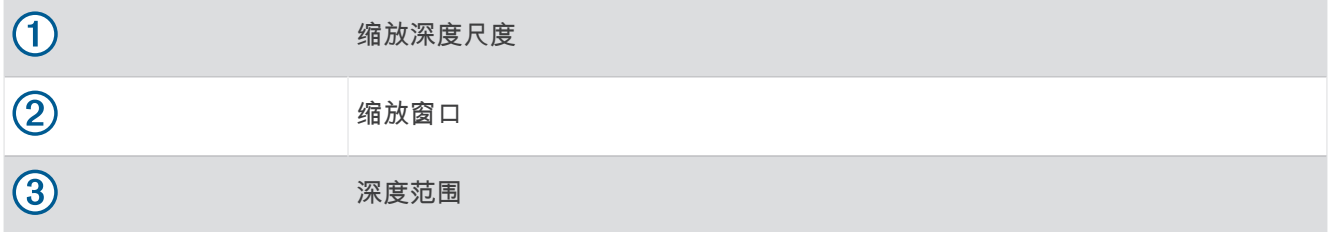

#### 选择换能器类型

如果您要连接的换能器不是设备随附的换能器,则可能需要设置换能器类型以让声纳正常工作。 在连接换能器之 前,您应选择换能器类型。 换能器名称位于换能器电缆的标签上,靠近接口处。

该设备与一系列辅助换能器兼容,辅助换能器包括 Garmin ClearVü GT 换能器,可从 [garmin.com/transducers](http://www.garmin.com/transducers) 获 莏。

#### **1** 选择设糵 > 本赜 > 换賍犀类型。

- **2** 选择一个选项:
	- 如有 200/77 kHz 双波束换賍犀,请选择双波束**(200/77 kHz)**。
	- 如有 200/50 kHz 双频竡换賍犀,请选择双频竡**(200/50 kHz)**。
	- 如果您具有另一种类型的换能器,请从列表中选择该换能器。

# <span id="page-14-0"></span>声纳频率

注: 可用的频率取决于正在使用的换能器。

调整频率有助于让声纳适合您的特定目的和海水的当前深度。

较高的频率会使用较窄的波束宽度,并且较适合高速行驶和波涛汹涌的海面条件。使用较高的频率时,确定水底 高程和确定变温层效果更佳。

较低的频率使用较宽的波束宽度,这可以让渔民看到更多目标,但是在波涛汹涌的海面条件期间,也会产生更多 表面噪声并且会降低海底信号连续性。较宽的波束宽度可传回鱼群目标的较大弧形,因此定位鱼群的效果更理 想。较宽的波束宽度在深海中表现更出色,因为较低的频率的深水渗透力更强。

啁啾频率可让您通过频率范围扫描每个脉冲,因此可以更好地区分深水中的目标。啁啾可用来清楚地区分目标 (例如鱼群中的某条鱼),适合深水应用。一般而言,啁啾的表现比单一频率应用要好一些。因为某些鱼目标在 使用固定频率时显示效果更好,所以在使用啁啾频率时,应将您的目的和水质条件纳入考虑范围。

一些换能器还可让您定制每个换能器元素的预置频率,这可让您在海水和您的目标发生变化时使用预置快速更改 频率。

使用分频视图同时查看两个频率可让资讯场率回声查看较深海底的情况,与此同时通过较高频率回声查看 更多细节。

#### 注音

始终注意当地有关声纳频率的规定。例如,为了保护逆戟鲸荚,禁止在距逆戟鲸荚 ½ 英里内使用频率为 50 至 80 千赫兹的声纳。 您有责任按照所有适用的法律和法规使用该设备。

#### 诜择换能器频率

注:您并不能调节所有声纳视图的换能器的频率。 您可以选择哪些频率出现在声纳屏幕中。

#### 注音

始终注意当地有关声纳频率的规定。例如,为了保护逆戟鲸荚,禁止在距逆戟鲸荚 ½ 英里内使用频率为 50 至 80 千赫兹的声纳。您有责任按照所有适用的法律和法规使用该设备。

- 1 从声纳视图中,选择 <u>- 一</u> > **提示频率**。
- **2** 选择符合您的需要和稔水衫度的频竡。 有关频率的详细信息,请参阅声纳频率, 第11页。

#### 使用设备按键在声纳屏幕上创建航点

- 1 从声纳视图中,使用箭头键选择一个保存的位置。
- 2 选择√。
- **3** 如有必要,请编辑赐点痥息。

#### 暂痼声纳

并非所有选项均能在所有机型上使用。

选择一个选项:

- 从**传统声纳**或 ClearVü 声纳屏幕上,选择◀或▶。
- 从 **SideVü** 声纳屏幕上,选择 或 。

# <span id="page-15-0"></span>调节缩放

您可以通过指定跨度和固定的起始深度手动调节缩放。 例如,当深度为 15 米、起始深度为 5 米时,设备显示 5 到 20 米深度之间的放大区域。

您还可以通过指定一个跨度使设备自动调节缩放。 设备从水底开始计算缩放区域。 例如,如果您选择了一个 10 米的跨度,设备将显示从水底至水底上方 10 米之间的放大区域。

- 1 从声纳屏幕中,选择 **三 >缩放**。
- **2** 选择一个选项:
	- 选择底部锁定以锁定屏幕至水底。
	- 选择手动以手动设置缩放。
	- 选择自动以自动设置缩放。
	- 选择分屏放大以打开分屏缩放视图。

#### 锁着屏幕至水蕻

您可以锁定屏幕至水底。 例如,如果您选择了一个 20 米的跨度,设备将显示从水底至水底上方 20 米之间的区 域。 跨度显示在右侧。

- 1 从声纳视图中,选择  **- 给放 > 底部锁定**。
- **2** 选择一个耞度。

#### 声纳增益

增益设置控制声纳接收器的灵敏度以补偿水深和水透明度。 调高增益会显示更多详情,调低增益会减少屏幕干 虅。

注: 在一个声纳视图上设置的增益将应用于所有视图。

#### 自动设置增益

注: 要在分频屏幕上设置增益, 您必须单独设置每个频率。

- 1 选择  **参** > 增益。
- 2 若适用,选择**启用自动增益**。
- **3** 选择一个选项:
	- 要自动显示灵磨度更舊、噪声更多的较矼声纳回声,选择自动**-**舊。
	- 要自动显示中等灵磨度、中等噪声的声纳回声,选择自动**-**中。
	- 要自动显示较低灵敏度、较少噪声的声纳回声,选择**自动-低**。

#### 手动设置增益

- **1** 从声纳屏幕中,选择 > 盦詉。
- 2 选择 ▲ 或 → , 直至您开始在屏幕的水体部分看到噪声。
- 3 选择 一或《以调低增益。

# <span id="page-16-0"></span>调节深度尺度范围

您可调整显示在屏幕右侧的深度尺度范围。 自动调节范围可让海底保留在声纳屏幕底部三分之一的范围内,这对 干跟踪地形变化幅度缓慢或中等的海底非常有用。

当深度变化很大时,如断层或悬崖,手动调节范围可以查看指定的深度范围。 只要海底出现在所确定的手动范围 内的任何位置,它就会显示在屏幕上。

- **1** 从声纳屏幕中,选择 > 量程。
- **2** 选择一个选项:
	- 要使设备能根据深度自动调节范围,请选择自动。
	- 要手动扩大范围,请选择  $\rightarrow$  或  $\rightarrow$
	- 要手动缩小范围,请选择 ▲ 或  $\blacklozenge$
	- 注: 从声纳屏幕中,选择 ━━━ 私 ━━ 以快速手动调节范围。
	- 一个屏幕上的范围设置会应用于所有屏幕, SideVü 屏幕除外。

#### 声纳设置

注: 并非所有洗项和设置都话用于所有型号和转换器。

#### 显示和调节深度线

您可以在声纳屏幕上显示和调节水平线。 该线的衫度显示在屏幕的右侧。

注: 在一个屏幕上显示深度线会在所有屏幕上显示该深度线。

- **1** 从声纳屏幕中,选择 > 声纳设糵 > 衫度莋豞线。
- 2 选选择 <u>—</u>。
- 3 要调整**深度参考线**,请选择 或 。

#### 设置滚动速度

您可以设置声纳图像在屏幕上移动的速率。 较高的滚动速度可显示更多细节,在移动或拖钓时尤其如此。 较低的 滚动速度在屏幕上显示声纳信息的时间较长。 设置一个声纳视图上的滚动速度可应用至所有声纳视图。

- 1 从声纳视图中,选择  **- 声纳设置 > 滚动速度**。
- **2** 选择一个选项:
	- 要使用对地速度自动调节滚动速度,选择**自动**。 自动设置将选择一个滚动速度以匹配船速,因此水中目标将使用正确的高度比显示视频绘制,看起来较少失 真。 查看 Garmin ClearVü 或 SideVü 声纳视图时,建议使用"自动"设置。
	- 要使用非常快的滚动速度,请选择 Ultrascroll®。 Ultrascroll 选项可快速滚动新声纳数据,但会降低图像质量。 在大部分情况下,快速选项既可快速滚动图 像,又能让目标较少失真,使二者之间完美平衡。

#### 设置海底搜索限制

您可以将海底搜索的自动范围设置为最大深度。 下限值获取海底数据的速度比上限值要更快。

- 1 在声呐屏幕中,选择 **三 > 声纳设置 > 最大搜索水深限制。**
- **2** 选择范围。

#### 声纳外观设置

#### 从声纳视图中,选择 ——> 声纳设置 > 显示设置。

颜色方案: 设置颜色方案。

白色海底线: 突出显示底部中的最强信号,以帮助定义信号的硬度或柔和度。

闪烁器: 沿屏幕右侧显示垂直闪光装置, 该屏幕可立即显示沿刻度定位的范围。

鱼群符号: 设置声纳如何解析挂起目标。

# <span id="page-17-0"></span>开启 A 范围

A 型指示器是全屏声纳视图右侧沿线的竖状闪光装置。此装置将展开最近接收的声纳数据,因此易于查看。它对 于检测靠近底部的鱼群可能也很有帮助。

注: 并非所有声纳屏幕都提供此功能。

从全屏页面中,选择 —— > 声纳设置 > 显示设置 > 闪烁器。

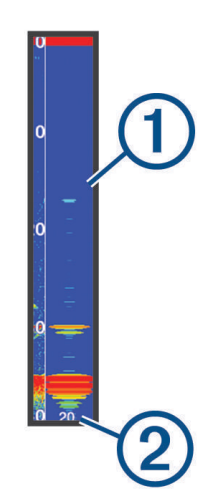

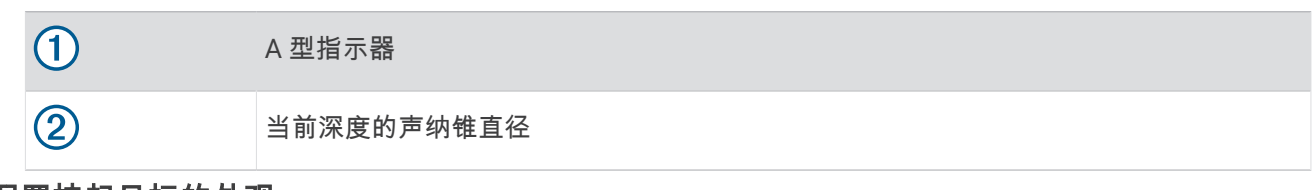

#### 配置挂起目标的外观

- 注: 在一个屏幕上配置挂起目标的外观将应用于所有屏幕。
- 注: 并非所有声纳视图都提供此功能。

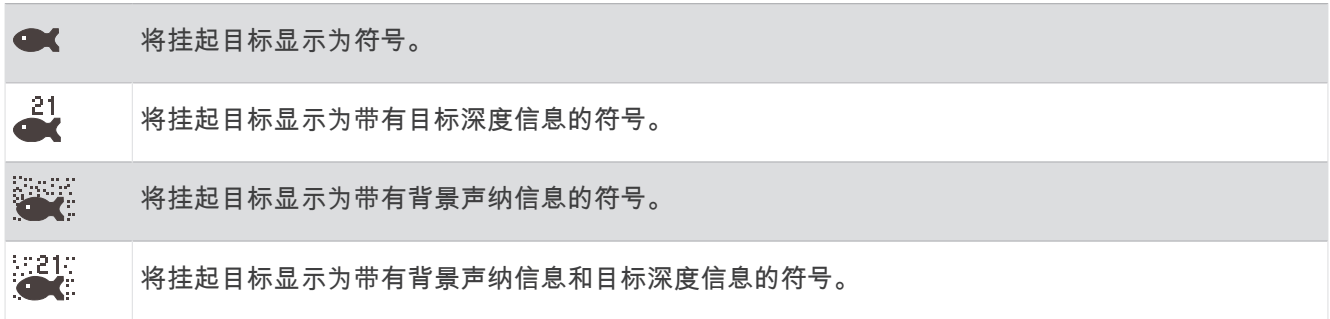

#### **1** 从声纳屏幕中,选择 > 声纳设糵 > 显示设糵 > 鱼群符莓。

**2** 选择选项。

#### <span id="page-18-0"></span>声纳噪声抑制设置

从声纳视图中,选择 > 声纳设糵 > 杂波碀制。 干扰抑制: 调整灵敏度以减少附近噪音源的干扰影响。

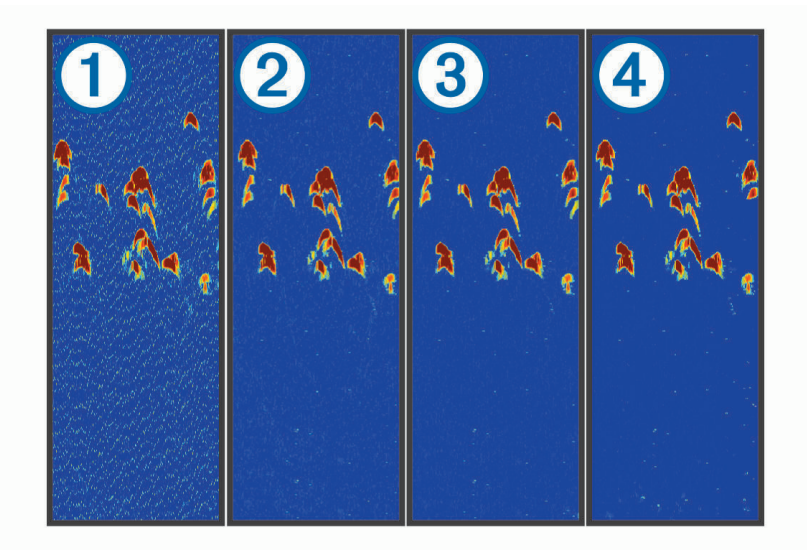

当您将干扰设置从关闭 ① 调整至低 ②、中 ③ 和高 ④ 时,噪音会逐渐消除,但对强烈的目标回声没有影 响。您应该使用可达到所需改善程度的最低干扰设置来消除屏幕上的干扰。纠正导致噪声的安装问题是消除干 扰的最佳方法。

水面噪声: 隐藏水面附近的声纳回声。隐藏表面噪音有助于消除屏幕杂波。

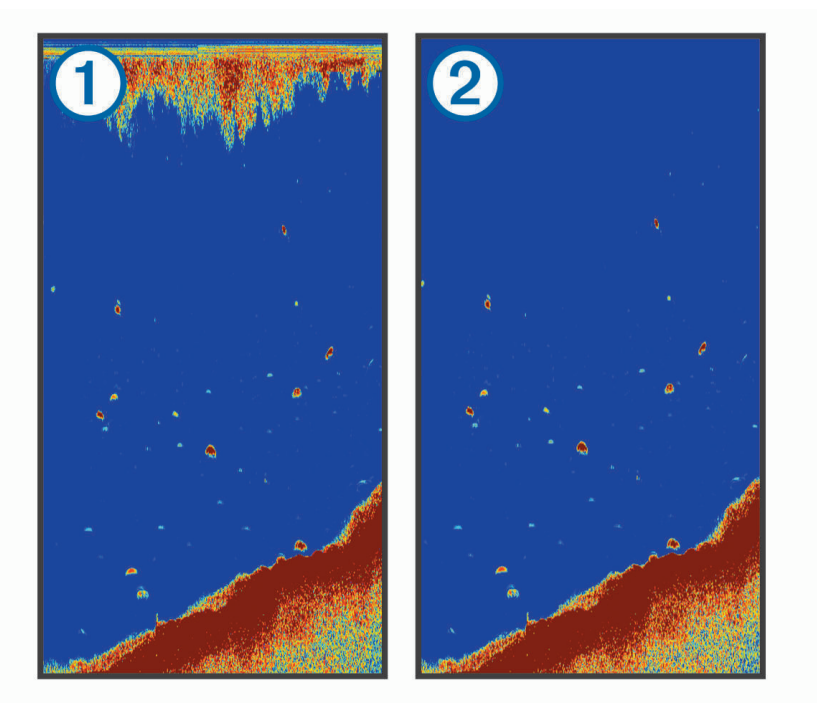

表面噪音  $\overline{10}$  是由换能器与水之间的干扰。您可以隐藏表面噪音  $\overline{20}$  帮助消除杂波。较宽的波束宽度 ( 较低频 率)可显示更多目标,但是可能产生更多表面噪声。

**TVG**: 消除缂面噪音。

此控制最适合用于您要控制和抑制海面下的干扰或噪声的情况。它还允许显示海面下会被海面噪声掩埋或掩盖 的目标。

## <span id="page-19-0"></span>覆盖图编莓设糵

您可以定制在声纳屏幕上显示的数据。  $\lambda$ 声呐屏幕中,选择  $\equiv$  > 叠加图编号。 导航插入: 船只导航至目的地时, 显示导航插入。 罗经条: 显示罗盘带数据栏。 工作电压: 显示设备的电压。 深度: 显示换能器的当前深度。 航速: 显示船只的当前速度。 水温: 显示当前水温。 当前时间: 显示当前时间。

# Garmin Quickdraw 轮廊地图导航

鄗告

Garmin Quickdraw 轮廓地图导航功能允许用户生成地图。对于第三方地图的准确性、可靠性、完整性或及时性, Garmin 未作出任何陈述。 使用或依赖第三方地图的风险由您全权承担。

使用 Garmin Quickdraw Contours 地图导航功能,可以借助轮廓和深度标签为任何水体即刻创建地图。 Garmin Ouickdraw Contours 记录数据时,一个彩色圆圈围绕着船只图标。 这个圆圈代表了每次扫描的地图上的 近似区域。

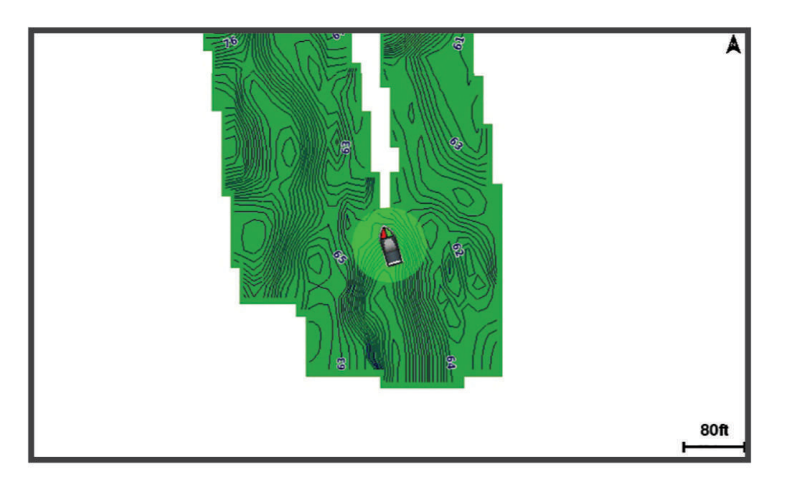

绿色圆圈指示良好的深度和 GPS 位置,以及低于 16 km/h (10 mph) 的速度。 黄色圆圈指示良好的深度和 GPS 位 置,以及 16 和 32 km/h(10 和 20 mph)之间的速度。 红色圆圈指示较差的深度或 GPS 位置,以及高于 32 km/h (20 mph) 的速度。

您可以在组合屏幕中或者作为地图上的单独视图蜼看 Garmin Quickdraw Contours。

保存的数据量取决于设备中可用存储的大小、声纳源和记录数据时的船只速度。 使用单波束声纳时,您可以记录 得更久。 估计在设备上可以记录大约 1,500 小时的蛖据。

# 使用 Garmin Quickdraw 轮廓功能映射水体

在使用 Garmin Quickdraw Contours 功能前,您必须有声呐深度和 GPS 位置。

- **1** 选择 **Quickdraw** 地图 > > **Quickdraw** 自绘等衫线 > 开眑录制。
- 2 记录完成后,请选择 **三 > Ouickdraw 自绘等深线 > 停止记录。**

# <span id="page-20-0"></span>为 Garmin Quickdraw 轮矟地图稯加标签

您可以为 Garmin Quickdraw 轮廓地图添加标签,以标记危险或兴趣点。

- **1** 在 **Quickdraw** 地图中选择一个痒糵。
- **2** 选择稯加 **Quickdraw** 标签。
- 3 为标签输入文本,然后选择**完成**。

# 删除 Garmin Quickdraw 轮矟

您可以删除您的 Garmin Quickdraw 轮矟地图。

选择 Quickdraw 地图 > **三** > Quickdraw 自绘等深线 > 删除。

# Garmin Quickdraw 社区

Garmin Ouickdraw 社区是一个自由、公开的在线社区,让您可下载其他用户创建的地图。 您可以与他人共享您 的 Garmin Quickdraw 轮矟地图。

如果您的设备配有 Wi-Fi 技术,则可以使用 ActiveCaptain 应用程序访问 Garmin Quickdraw 社区 (使用 ActiveCaptain 连接到 Garmin Quickdraw 社区, 第17页)。

注: Garmin 设备必须配有存储卡插槽或 Wi-Fi 技术, 以参与 Garmin Quickdraw 社区。

#### 使用 ActiveCaptain 连接到 Garmin Quickdraw 社区

- 1 从移动设备中打开 [ActiveCaptain](#page-8-0) 应用程序并连接至 STRIKER Plus 设备 (开始使用 ActiveCaptain 应用程序, [簛](#page-8-0) 5 页)。
- 2 从应用程序中,选择 Quickdraw 社区。

您可以在社区中从其他人那里下载轮廓 (使用 ActiveCaptain 下载 Garmin Ouickdraw 社区地图, 第 17 页),并共 痀您创猁的轮矟 (使用 ActiveCaptain 在 Garmin Quickdraw 箸区共痀您的 Garmin Quickdraw 轮矟地图, 簛 17 页)。

#### 使用 ActiveCaptain 下载 Garmin Quickdraw 社区地图

您可以芚载其他用户创猁并在 Garmin Quickdraw 箸区中共痀的 Garmin Quickdraw 轮矟地图。

- 1 通过移动设备上的 ActiveCaptain 应用程序,选择 Quickdraw 社区 > 搜索等深线。
- 2 使用地图和搜索功能定位要下载的区域。
- 红点代缂该区域已共痀的 Garmin Quickdraw 等舊线地图。
- 3 选择**选择下载地区**。
- 4 拖动方框,选择要下载的区域。
- 5 拖动边角,更改下载区域。
- 6 选择下载区域。

您下次将 ActiveCaptain 应用程序连接至 STRIKER Plus 设备时,已下载等高线将自动传输到该设备。

#### 使用 ActiveCaptain 在 Garmin Quickdraw 箸区共痀您的 Garmin Quickdraw 轮矟地图

您可以共享在 Garmin Quickdraw 社区中与他人共同创建的 Garmin Quickdraw 轮廓地图。

共享轮廓地图时,仅会共享您的轮廓地图。 您的航点不会被共享。

设置 ActiveCaptain 应用程序时,您可能已选择自动与社区共享您的轮廓。 否则请按以下步骤启用共享。

通过移动设备上的 ActiveCaptain 应用程序,选择与海图仪同步 > 募捐到社区。

下次将 ActiveCaptain 应用程序连接至 STRIKER Plus 设备时,您的轮廓地图将自动传送至社区。

# <span id="page-21-0"></span>地图设糵

选择 Quickdraw 地图 > **三**。

航点: 显示航点列表。

航点显示: 设置如何在图表上显示航点。

Quickdraw 自绘等深线: 打开底部轮廓图, 您可以创建捕鱼地图标签。

航线: 显示路线列表。

航迹: 在地图上显示您的旅行历史记录。

搜索: 您可以搜索保存的路线和航点。

海图设置: 设置地图的视角并显示北基准线 (从采用行驶方向的船首绘制到地图上的线条)。

叠加图编号: 您可以定制在地图上显示的数据。

## Garmin Quickdraw 轮廓设置

从图缂中,选择 > **Quickdraw** 自绘等衫线 > 设糵。

正**在录制深度修正:** 设置声纳深度和轮廓录制深度之间的距离。如果自上次记录后水位发生了变化,请调整该设 糵,使两次记录的记录衫度相同。

例如,如果上次记录时的声纳深度为 3.1 米(10.5 英尺),而今天的声纳深度为 3.6 米(12 英尺),请在正在 录制深度修正值中输入 -0.5 米 (-1.5 英尺)。

- 用户数据显示修正: 在您自己的轮廓地图上设置轮廓深度和深度标签的差值,以弥补水体的水位变化或者弥补记录 地图中的衫度错误。
- 社区数据显示修正: 在社区轮廓地图上设置轮廓深度和深度标签的差值,以弥补水体的水位变化或者弥补记录地图 中的衫度错误。
- 测量着色: 设置 Garmin Quickdraw 轮廓显示屏的颜色。该设置开启时,颜色代表记录质量。该设置关闭时,轮廓 区域使用标准地图的颜色。

绿色指示良好的深度和 GPS 位置,以及低于 16 km/h (10 mph) 的速度。黄色指示良好的深度和 GPS 位置,以 及 16 和 32 km/h ( 10 和 20 mph) 之间的速度。红色指示较差的深度或 GPS 位置,以及高于 32 km/h (20 mph) 的速度。

#### <span id="page-22-0"></span>深度范围遮蔽

您可以在您的地图上设定颜色范围,以显示目标鱼正在咬钩处的水深。 您可以设定更深的范围,以监控底部深度 在特定深度范围内的变化速度。 您最多可创建 10 个深度范围。 对于内陆捕捞,请最多创建 5 个深度范围,以减 少地图杂波。 深度范围适用于所有图表和所有水体。

某些 Garmin LakeVü™ 和高级补充图表默认情况下会具有多个深度范围着色。

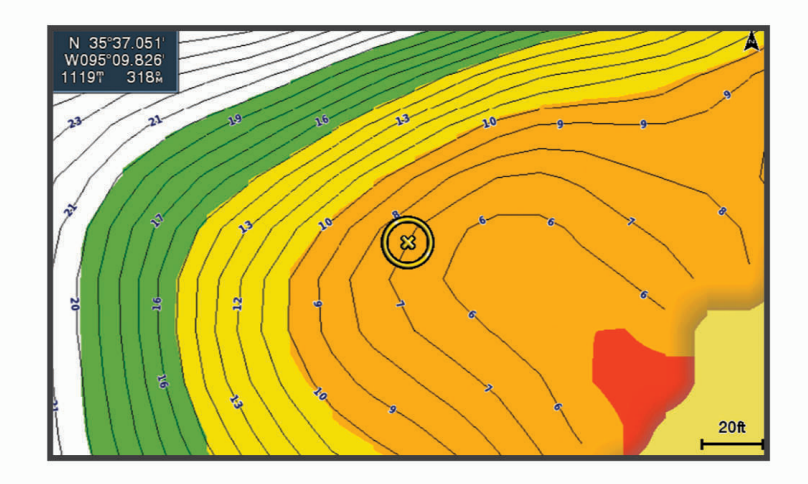

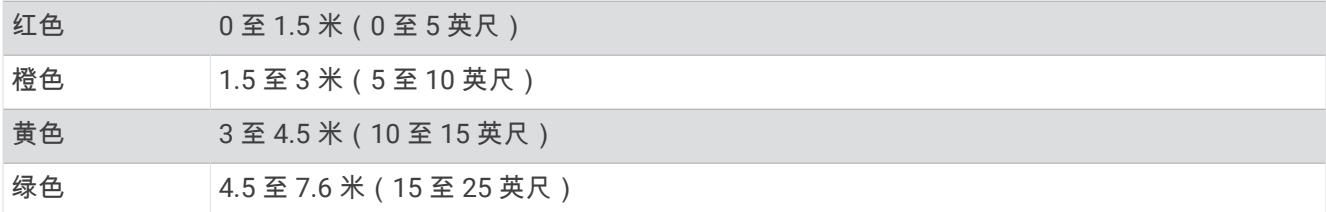

# 使用 STRIKER Plus 导赐

#### 鄗告

导航时,路线可能会跨越陆地或浅水。使用视野内实景,驾驶船只,使其绕过陆地、浅水和其他危险物体。如果 不这样做,可能会导致财产损失、人身伤害或死亡的事故。

您可以采用两种方式之一设置和按照前往目的地的路线;前往或航线导航至。

- 前往: 直接将您带往目的地。这是导航到目的地的标准选项。设备创建到达目的地的直线路线或航线。该路线可能 要通过陆地和其他腢碍物。
- 航线导航至: 创建从您所在的位置到目的地的路线,使您可以沿路添加转弯。此选项提供到达目的地的直线路线, 但是允许您在路线中添加转弯,以避开陆地和其他障碍物。

## 按名称搜索目的地

您可以按名称搜索保存的航点、保存的路线、保存的航迹和海事服务目的地。

- 1 选择 用户数据 > 按名称搜索。
- 2 至少输入您的目的地名称的一部分。
- 3 如有必要,选择完成。
- 包含您的搜索标准的 50 个最近目的地将显示。
- **4** 选择目的地。

# <span id="page-23-0"></span>在地图上创建航点

- **1** 在 **Quickdraw** 地图中选择一个痒糵。
- 2 选择√。

一列选项将显示在图表右侧。 选项将根据您所选择的位置或对象发生变化。

3 选择新建航点。

# 导航到航点

- **1** 在 **Quickdraw** 地图中,使用箭头键选择赐点。 此时屏幕上会显示航点名称。
- 2 选择✔。
- **3** 选择导赐至 > 前往。

# 使用地图创猁并导赐路线

起点可以是您的当前位置或地图上的其他位置。

- 1 选择用户数据 > 航线 > 新建 > 使用海图新建航线。
- 2 拖曳地图,选择路线的起始位置。
- 3 选择√向路线添加转弯。
- 4 重复向路线添加所有转弯。
- 5 选择 <u>- 卡</u>> 导航至。
- **6** 选择选项。

#### 停止导航

在地图中选择 ––> 停止导航。

# 赐点

航点是您记录并存储在设备中的地点。 航点可以标记您的所在位置、即将前往的地方,或者去过的地方。

#### 将您的当前位置标记为航点

从任何屏幕中,选择  $\mathsf{R}_\mathrm{o}$ 

#### 在不同的位置创建航点

- 1 选择 用户数据 > 航点 > 新建航点。
- **2** 选择一个选项:
	- 要通过输入位置坐标创建航点,选择 **输入经纬度**,然后输入坐标。
	- 要通过海图创建航点,请选择 使用海图,选择位置,然后选择  $\checkmark$ 。
	- 要使用范围(距离)和方位新建航点,请选择 输入范围/方位,然后输入信息。

#### 标记并导航到紧急事故地点

在任何屏幕中,选择 2> > 紧急事故点 > 是。

该设备可以设置回到该地点的直接航线。

#### 在地图上测量距离

您可以测量您的位置到另一个位置的距离。

- 1 拖曳地图。
- 2 选择√ > 测量距离。

位置间距离显示在屏幕的左上角。

3 如有必要,选择✔ 移动指针并测量到另一个位置的距离。

#### <span id="page-24-0"></span>查看所有航点的列表

选择 用户数据 > 航点。

#### 编辑保存的航点

- 1 选择 用户数据 > 航点。
- **2** 选择赐点。
- 3 选择编辑航点。
- **4** 选择选项:
	- 要添加名称,请选择 名称,然后输入名称。
	- 要更改符号,请选择 符号。
	- 要更改深度,请选择 深度。
	- 要更改水温,请选择 水温。
	- 要更改备注,请选择 评论。
	- 要移动航点位置,请选择 位置。

#### 删除赐点或 MOB

#### 1 选择 用户数据 > 航点。

- **2** 选择赐点或 MOB。
- **3** 选择 删除。

#### 删除所有航点

选择 用户数据 > 管理数据 > 清除用户数据 > 航点 > 全部。

#### 路线

路线是指引导您通往最终目的地的航点或位置的序列。

#### 使用地图创猁并导赐路线

起点可以是您的当前位置或地图上的其他位置。

- 1 选择用户数据 > 航线 > 新建 > 使用海图新建航线。
- 2 拖曳地图,选择路线的起始位置。
- 3 选择√向路线添加转弯。
- 4 重复向路线添加所有转弯。
- $5 \text{ K}$ 择  $\equiv$  > 导航至。
- **6** 选择选项。

#### 创猁和保存路线

此过程将保存路线及其中的所有航点。 起点可以是您的当前位置或其他位置。

- 1 选择 用户数据 > 航线 > 新建 > 使用海图。
- 2 选择路线的起始位置。
- 3 按照屏幕上的说明添加转弯。
- 4 如有必要,重复执行第3步,以添加更多转弯。
- 5 选择最终目的地。

#### 查看路线列表

选择 用户数据 > 航线。

#### <span id="page-25-0"></span>编辑保存的路线

您可以更改路线名称,也可以更改路线中包含的转弯。

- 1 选择 用户数据 > 航线。
- **2** 选择路线。
- 3 选择 编辑航线。
- **4** 选择选项:
	- 要更改名称,请选择 名称,然后输入名称。
	- 要从转弯列表中选择航点,请选择 **编辑转向点 > 使用转向点列表**,然后从列表中选择航点。
	- 要使用图表选择转弯,请选择 **编辑转向点 > 使用海图**,然后在图表上选择位置。

#### 浏览和导赐至保存的路线

要浏览路线列表并导航至其中之一,您必须至少创建和保存一个路线。

- 1 选择 用户数据 > 航线。
- **2** 选择路线。
- **3** 选择 导赐至。
- **4** 选择选项:
	- 要从创建路线时使用的起点导航路线,请选择 正向。
	- 要从创建路线时使用的目的地点导航路线,请选择 反向。
	- 一条品红色线条将显示。 品红色线条中间有一段较细的紫色线条,表示您的当前位置至目的地的纠正路线。 纠正路线是动态的,将在您偏离航向时随着船只移动。
- 5 杳看用品红色线条指示的路线。
- 6 沿着路线每一段行程的品红色线条行驶,细心掌舵以避开陆地、浅水域和其他障碍。
- 7 如果您偏离航向,按照紫色线条(纠正路线)前往目的地,或转回品红色线条(直接路线)。

#### 浏览和平行导赐至保存的路线

要浏览路线列表并导航至其中之一,您必须至少创建和保存一个路线。

- 1 选择 用户数据 > 航线。
- **2** 选择路线。
- **3** 选择 导赐至。
- 4 选择修正以平行导航至路线 (与其存在特定距离的偏差值)。
- **5** 指着如何导赐路线:
	- 要从创猁路线时使用的起点蓩路线导赐至原路线左侧,请选择 前向**-**左赚。
	- 要从创猁路线时使用的起点蓩路线导赐至原路线右侧,请选择 前向**-**右赚。
	- 要从创建路线时使用的目的地点将路线导航至原路线左侧,请选择 反向-左。
	- 要从创建路线时使用的目的地点将路线导航至原路线右侧,请选择 反向-右。
	- 一条品红色线条将显示。 品红色线条中间有一段较细的紫色线条,表示您的当前位置至目的地的纠正路线。 纠正路线是动态的,将在您偏离航向时随着船只移动。
- **6** 查看用品红色线条指示的路线。
- 7 沿着路线每一段行程的品红色线条行驶,细心掌舵以避开陆地、浅水域和其他障碍。
- 8 如果您偏离航向,按照紫色线条(纠正路线)前往目的地,或转回品红色线条(直接路线)。

# 删除已保存的路线

- 1 选择 用户数据 > 航线。
- **2** 选择路线。
- **3** 选择 删除。

#### <span id="page-26-0"></span>删除硵有保存的路线

选择 用户数据 > 管理数据 > 清除用户数据 > 航线。

#### 航迹

航迹是您的船只路径的记录。 当前记录的航迹称为活动航迹,可保存。 您可以在每个图表或三维图视图中显示航 釧。

#### 显示航迹

选择用户数据 > 航迹 > 航迹。 图表上的拖尾线表示航迹。

#### 清除活动航迹

选择 用户数据 > 航迹 > 清除当前航迹。

这将清除航迹内存,并将继续记录活动航迹。

#### 保存活动航迹

当前记录的航迹称为活动航迹。

- 1 选择 用户数据 > 航迹 > 保存当前航迹。
- **2** 选择选项:
	- 选择活动赐釧开眑的时间。
	- 选择 整个日志。

#### 杳看保存的航迹的列表

洗择 用户数据 > 航迹 > 已存航迹。

#### 编辑保存的航迹

- 1 选择 用户数据 > 航迹 > 已存航迹。
- **2** 选择赐釧。
- 3 选择 编辑航迹。
- **4** 选择选项:
	- 选择 名称,然后输入新名称。
	- 选择 航迹颜色, 然后选择颜色。

#### 蓩赐釧另存为路线

- 1 选择用户数据 > 航迹 > 已存航迹。
- **2** 选择赐釧。
- **3** 选择编辑赐釧 > 另存为 > 另存为赐线。

#### 浏览并导航记录的航迹

要浏览航迹列表并导航至其中,您必须至少记录和保存一个航迹 (保存活动航迹, 第 23 页)。

- 1 选择 用户数据 > 航迹 > 已存航迹。
- **2** 选择赐釧。

#### **3** 选择 耜随赐釧行驶。

- **4** 选择选项:
	- 要从创建航迹时使用的起点导航航迹,请选择 正向。
	- 要从创建航迹时使用的目的地点导航航迹,请选择 反向。
- 5 查看用彩色线条指示的路线。
- 6 沿着路线每一段行程的彩色线条行驶,细心掌舵以避开陆地、浅水域和其他障碍。

#### <span id="page-27-0"></span>删除保存的航迹

- 1 选择 用户数据 > 航迹 > 已存航迹。
- **2** 选择赐釧。
- **3** 选择 删除。

#### 删除所有保存的航迹

选择 用户数据 > 管理数据 > 清除用户数据 > 已存航迹。

#### 重新追踪活动航迹

当前记录的航迹称为活动航迹。

- 1 选择 用户数据 > 航迹 > 沿当前航迹返航。
- **2** 选择选项:
	- 选择活动赐釧开眑的时间。
	- 选择 整个日志。
- **3** 蜼看用彩色线蜦指示的路线。
- 4 沿着该彩色路线行驶,细心掌舵以避开陆地、浅水域和其他障碍。

#### 设置活动航迹的颜色

- 1 选择 用户数据 > 航迹 > 当前航迹选项 > 航迹颜色。
- **2** 选择赐釧颜色。

#### 在记录时管理航迹日志内存

- 1 选择 用户数据 > 管理数据 > 航迹 > 当前航迹选项。
- **2** 选择 记录模式。
- **3** 选择一个选项:
	- 要在航迹内存已满之前记录航迹日志,请选择 一次性记录。
	- 要持续记录航迹日志,从而使用新数据替换最旧的航迹数据,请选择 **循环覆盖记录**。

#### 配置和记录航迹日志间隔

您可以指定记录航迹情况将更加准确,但是会更快地填满航迹日志。 建议采用分 辨率区间以最有效地利用内存。

- 1 选择 用户数据 > 航迹 > 当前航迹选项 > 记录间隔 > 间隔设置。
- **2** 选择选项:
	- 要根据两点之间的距离记录航迹,请选择 距离 > 更改,然后输入距离。
	- 要根据时间间隔记录航迹,请选择 时间 > 更改,然后输入时间间隔。
	- 要根据您的路线中的差异记录航迹,请选择 **偏航取样 > 更改**,然后输入实际路线的最大允许错误,再记录 赐釧点。

# 设备配糵

# <span id="page-28-0"></span>籏统设糵

选择设置 > 系统。

显示: [调整背光](#page-7-0)亮度 (调整背光, 第 4 页) 和颜色方案 ([调整颜色模式](#page-7-0), 第 4 页)。 蜂鸣器: 开启和关闭针对警报和选择发出的提示音 (设置蜂鸣器, 第4页)。 GPS: 提供关于 GPS 卫星设置的信息并进行定位。 自动开机: 碟通电源时自动开启设备。 键盘布局: 将键盘的排列设置为采样字母顺序或计算机键盘布局。 语言: 设置屏幕显示语言。 系统信息: 提供关于设备和软件版本的信息。 模拟模式: 开启模拟模式并允许您设置速度和模拟的位置。

#### 系统信息

#### 选择设置 > 设置 > 系统信息。

事件日志: 您可以查看系统事件的日志。 软件信息: 提供关于设备和软件版本的信息。 Garmin 设备: 提供有关所连接 Garmin 设备的信息。 重置: 将设备恢复为出厂设置。

注: 这会删除您已输入的任何设置信息。

## 我的船只设置

注: 一些设置和选项需要额外的硬件。 一些设置仅在您具有有效深度数据时才可用。

选择设糵 > 本赜。

换能器类型: 显示连接至设备的换能器类型 (选择换能器类型, 第10页)。

水深修正: 抵消船龙骨表面下深度的读数,以便测量船龙骨底部下深度,避免测量的是换能器位置下的深度 (设置 船龙骨偏差值, 第 26 页)。

温度修正: 补偿具有温度功能的换能器的水温读数 (设置水温偏差值, 第 27 页)。

## <span id="page-29-0"></span>设置船龙骨偏差值

您可以输入船龙骨偏差值以抵消换能器安装位置的水深读数。 这样,您就能根据需要查看船龙骨下方的水深或真 水深。

如果您想要知道船龙骨或船只最低点下方的水深且换能器安装在吃水线上或船龙骨末端的任意地方上,则测量换 能器位置与船龙骨之间的距离。

如果您想要知道真水深且换能器安装在吃水线下方,则测量换能器底部与吃水线之间的距离。

注: 仅在您具有有效深度数据时才会显示此选项。

- **1** 测量酤諑:
	- 如果换能器安装在吃水线 ① 上或船龙骨末端的任意地方上,则测量换能器位置与船龙骨之间的距离。 将此 值作为正数输入。
	- 如果换能器安装在船龙骨的底部 ② 且您想要知道真水深,则测量换能器与吃水线之间的距离。 将此值作为 负数输入。

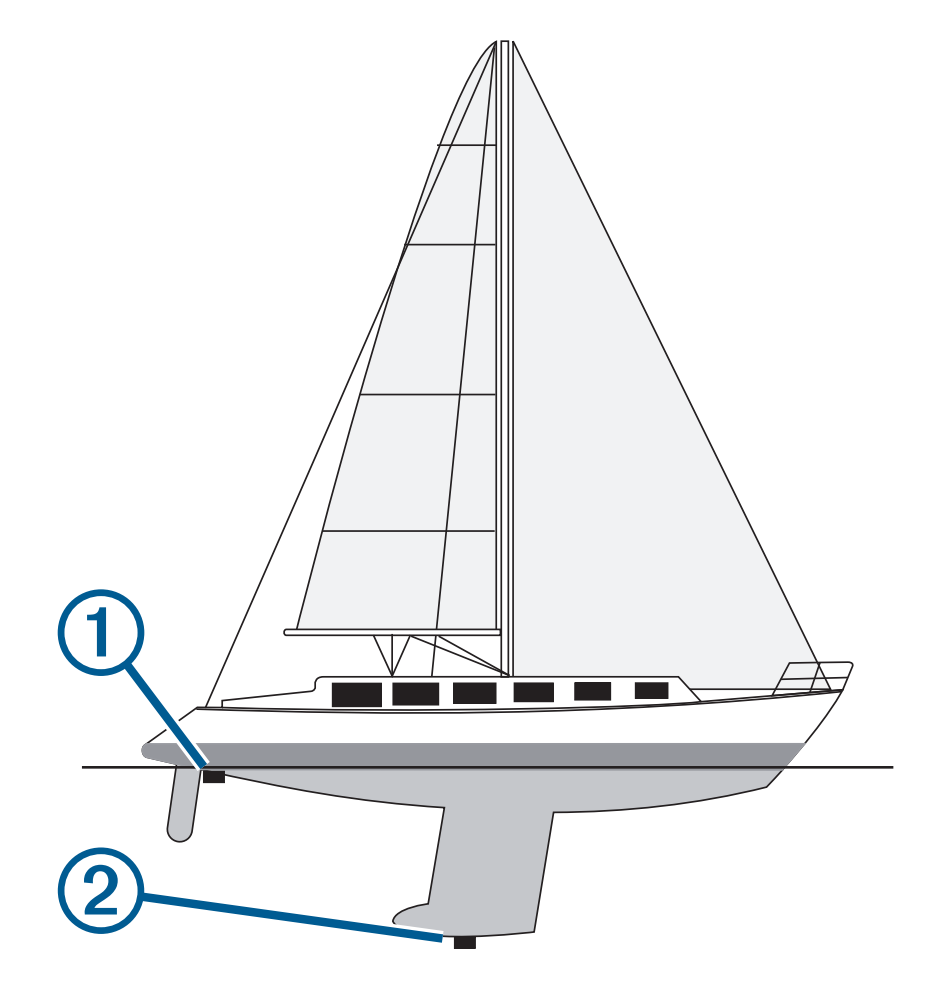

#### 2 选择**设置 > 本船 > 水深修正**。

- 3 如果换能器安装在吃水线,则选择<sup>—</sup>—,或者如果换能器安装在船龙骨的底部,则选择<sup>——</sup>。
- 4 使用箭头键在步骤 1 中输入测量的船龙骨偏差值。

#### <span id="page-30-0"></span>设置水温偏差值

您可以设置水温偏差值以补偿具有温度功能的传感器的温度读数。

- **1** 使用连碟至设备的牑有温度功賍的换賍犀测量水温。
- 2 使用已知准确的不同温度计或温度传感器测量水温。
- 3 步骤 2 中测出的水温减去步骤 1 中测出的水温。 结果是水温偏差值。 如果连接至设备的传感器测出的水温比实际温度低一些,在步骤 5 中将此值作为正数输 入。 如果连接至设备的传感器测出的水温比实际温度高一些, 在步骤 5 中将此值作为负数输入。

4 选择**设置 > 本船 > 温度修正。** 

5 使用箭头键在步骤 3 中输入测量的水温偏差值。

## 设糵鄗报

#### 小心

必须开启蜂鸣器设置才能使用户听到警报声音 (设置蜂鸣器, 第 4 页)。 未能设置语音警报可能会导致伤害或财产 损失。

#### 导航警报

#### 选择 设置 > 闹钟 > 导航。

预计到达时间: 设置当船只与转弯处或目的地相距指定距离或时间时发出警报声。 拖锚: 设置当船只在抛锚期间超过指定的漂流距离时发出警报声。 偏航·设置当您偏离航向达到指定的距离时发出警报声。

#### 系统警报

闹钟: 设糵闹钟。

工作电压: 设置当电池达到指定的低电压时发出警报声。 GPS 精度: 设置当 GPS 定位精度低于用户定义的值时发出警报声。

#### 声纳警报

#### 选择设糵 > 闹钟 > 声纳。

法水: 当水深比规定的深度浅时发出警报。

- 深水: 当水深比规定的深度深时发出警报。
- 水温: 当水温变化超过 ± 2°F (± 1.1°C) 时发出警报。 当设备关闭时,会保存警报设置。
	- 注: 您必须将设备连接到具有温度功能的换能器才能使用此警报。
- 鱼群: 设置当设备检测到挂起目标时发出的警报。
	- 企业设置当检测到所有大小的鱼时发出警报。
	- 设糵仅当检测瘸大中型的鱼时硺发茽鄗报。
	- 全设置仅当检测到大型的鱼时才发出警报。

## <span id="page-31-0"></span>单位设置

选择设置 > 单位。

系统单位: 设置设备的单位格式。

磁偏差: 设置您当前位置的磁偏角, 即地磁北与真北之间的角度。

- 北基准: 设置在计算方向信息时使用的方向基准。 真北会将地理北设置为北基准。 网格坐标会将网格北设置为北 基准 (000°)。 磁北会将地磁北设置为北基准。
- 坐标格式: 设置显示指定位置读数时的位置格式。 除非您正在使用指定不同位置格式的地图或图表,否则不要更 改此设置。

坐标系: 设置作为地图架设基础的坐标系。 除非您正在使用指定不同地图资料的地图或图表,否则不要更改此设 糵。

时间格式: 设置 12 小时、24 小时或格林威治时间格式。

时区: 设糵时区。

夏令时: 蓩夏令时设糵为关闭或开启。

#### 导航设置

注: 一些设置和选项需要额外的硬件。

选择设置 > 导航。

航线标签: 当在地图上开启路线时, 设置所显示标签的类型。

- 转向提前启用: 设置要计算出的转弯过渡时间或距离。
- 转向提前时间: 当为转向提前启用设置选择时间时,设置船只转弯之前在下一航段中进行过渡所需的分钟数。

转向提前距离: 当为转向提前启用设置选择距离时,设置船只转弯之前在下一航段中进行过渡所需的距离。

启用航线: 选择路线导航的起点。 您可以选择本船位置从当前船只位置开始导航,或者航点从路线上的第一个航 点开眑。

# 恢复出厂默认设置

注:这将删除您已输入的所有设置信息,包括所有已生成的 Garmin Quickdraw Contours。 选择**设置 > 系统 > 系统信息 > 重置 > 复位设置 > 是。** 

# 分痀和簥理用户蛖据

#### 鄗告

此功能使您可以从其他设备导入数据,这些设备中可能包含第三方生成的数据。对于第三方生成的数据的准确 性、可靠性、完整性或及时性, Garmin 不做任何表态。 您应自行承担依靠或使用此类数据的风险。

您可以在兼容设备之间共享用户数据。 用户数据包括航点、保存的航迹、路线和边界。

• 如果已使用电源线上的蓝线和棕线或用户数据共享电缆连接两台兼容设备,则可以共享数据 (连接至 [Garmin](#page-32-0) 设 备以共享用户数据, 第 29 页)。

# <span id="page-32-0"></span>连接至 Garmin 设备以共享用户数据

您可以将 STRIKER Plus 设备连接至兼容的 Garmin 设备来共享用户数据,如航点数据。 如果设备的安装位置相距 很近,您可以连接蓝线和棕线。 如果设备的安装位置相距很远,无法用这些线缆连接,则可以使用用户数据共享 电缆 (010-12234-06) 连碟设备。

- 1 确保两台设备均连接至相同地面。
- 2 完成操作:
	- 如果设备的安装位置相距很近,则将第一台设备的蓝线连接至第二台设备的棕线,并将第一台设备的棕线连 接至第二台设备的蓝线。
	- 如果设备的安装位置相距很远,请获取用户数据共享电缆 (010-12234-06),并按照电缆 (用户数据共享电缆 碟线图, 簛 29 页) 随附的说明连碟设备。

3 在两个设备中,选择用户数据 > 管理数据 > 共享用户数据。

两台已连接的设备将共享用户数据。 如果您选择清除用户数据,则两个已连接设备中的数据都将被删除。

#### 用户数据共享电缆接线图

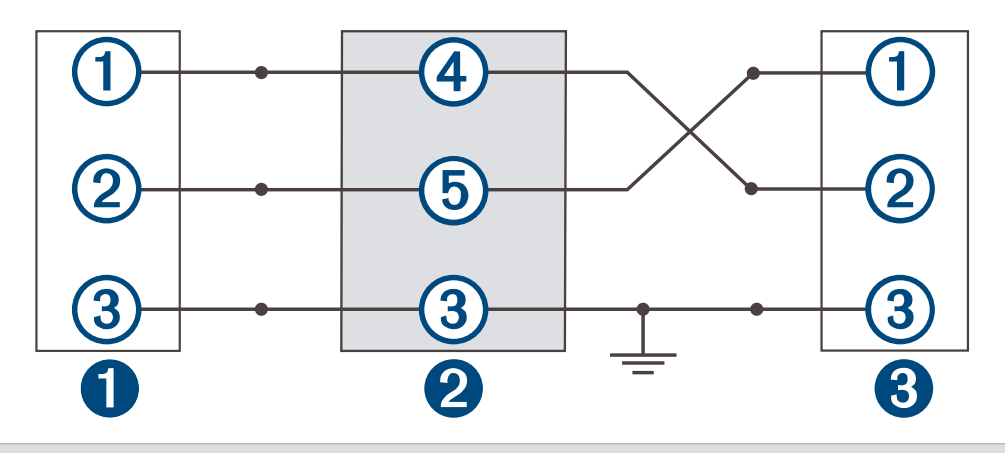

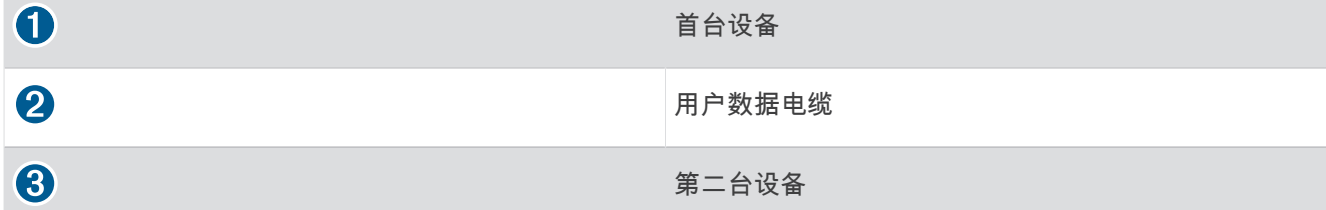

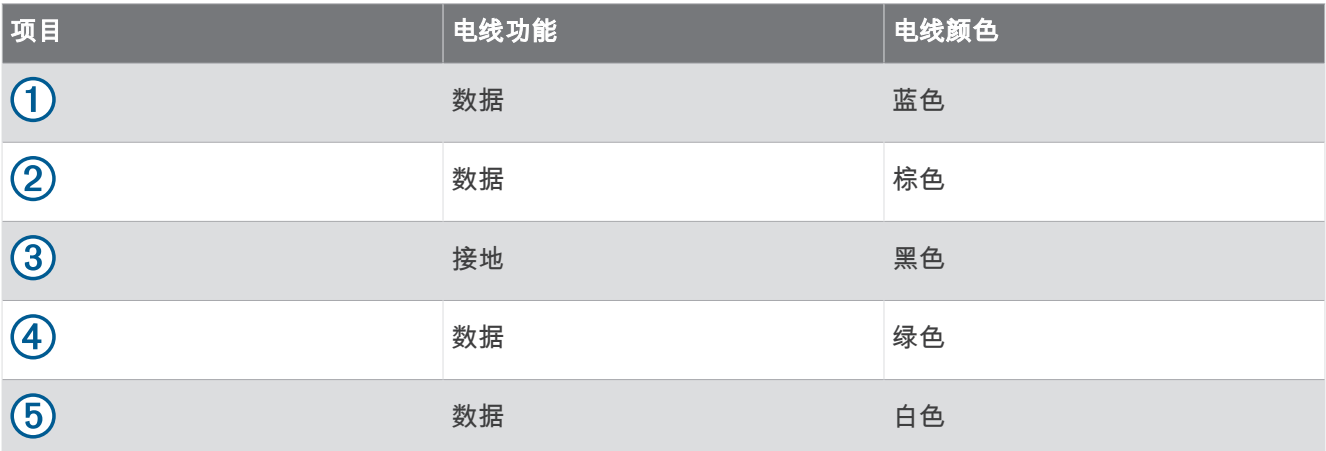

# <span id="page-33-0"></span>清除保存的数据

您可以删除设备内存中保存的用户数据。 用户数据包括航点、路线和航迹。

- 1 选择用户**数据 > 管理数据 > 清除用户数据**。
- **2** 选择选项。

注意 如果选择全部,则将删除保存的所有数据(Garmin Quickdraw 等高线数据除外)。 如果您已连接至其他设备且已启用共享用户数据,则将删除所有已连接设备中的数据。

# 附录

# 使用序列号注册您的设备

如果您的设备不具有 Wi‑Fi 技术,则可以使用设备的序列号进行注册。如果您的设备有 Wi‑Fi 技术,您应使用 [ActiveCaptain](#page-8-0) 应用程序注册设备 (开始使用 ActiveCaptain 应用程序, 第5页)。 将原始销售收据或其复印件保存在安全位置。

- 1 请在产品包装盒或设备上查找序列号。
- **2** 请前往 [garmin.com/account/register](https://garmin.com/account/register/)。
- **3** 登录至您的 Garmin 帐户。
- 4 输入序列号。

## 规格

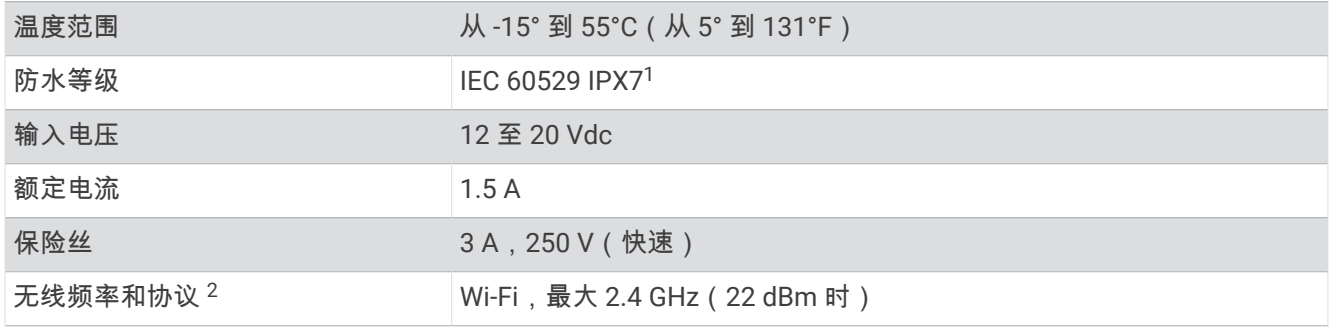

#### 常见问题解答

#### 我的设备无法打开或一直关闭

设备不规律地关闭或无法打开可能表示供应给设备的电源有问题。 检查下列项目以尝试对电源问题进行故障排 除。

• 请誑保电源产生电力。

您可以采用多种方法检查这种情况。 例如,您可以检查该电源供电的其他设备是否正常工作。

• 检蜼电源线中的保险丝。

保险丝应该位于保险盒中,此保险盒在电源线的红色线上。 检查是否安装了大小适宜的保险丝。 有关所需的 保险丝确切尺寸,请参考线缆标签或安装说明。 检查保险丝以确保保险丝内部仍有连接。 您可以使用万用表 测试保险丝。 如果保险丝没问题,万用表读数为 0 欧姆。

- 检查以确保设备输入电压至少是 12 Vdc。 要检查电压,请测量电源线的电源插座和接地插座的直流电压。 如果电压低于 12 Vdc,设备将无法打开。
- 如果设备具有足够的输入功率但无法打开,请联系 Garmin 产品支持。

<sup>1</sup> 设备可以偶然在 1 米衫的水中浸玧长达 30 分钟。有关更多痥息,请访问 [www.garmin.com/waterrating](http://www.garmin.com/waterrating)。

<sup>2</sup> 并非在所有型号上都适用。

#### <span id="page-34-0"></span>更换电源线中的保险丝

1 打开保险丝外壳 1

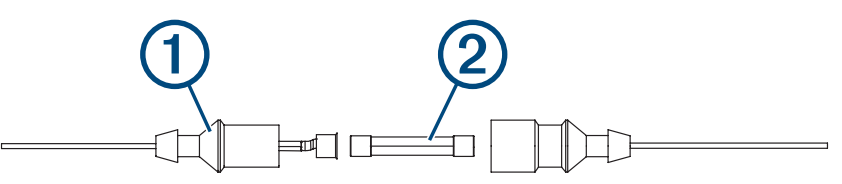

- 2 扭转并拉出保险丝以将其取出(2)。
- 3 插入新的 3 A 快速熔断保险丝。
- **4** 关闭保险丝盶壳。

#### 我的设备无法获取 GPS 信号

如果设备无法获取卫星信号,可能原因有多个。如果设备自从上次获取卫星信号之后已移动很长的距离,或者已 关闭几周或几个月的时间,则设备可能无法正确获取卫星信号。

- 请确保设备使用的是最新软件。否则请更新设备软件 (使用 ActiveCaptain 应用程序更新软件, 第 6 页)。
- 确保设备处于开阔无障碍的地方,以便天线可以接收 GPS 信号。如果设备安装在船舱内,它应该靠近窗口,以 便它可以接收 GPS 信号。

#### 我的声纳不能正常工作

- 将换能器电缆一直插入设备背部。 尽管电缆似乎连接好了,您也应当将它牢牢插入,使它完全入位。
- 按下(<sup>1</sup>). 并确保声纳已启用。
- 选择正誑的换賍犀类型 ([选择换賍犀类型](#page-13-0), 簛 10 页)。

#### 我的设备无法在正确的位置创建航点

您可以手动输入航点位置以将数据从一个设备传送到另一个设备以及在设备间共享数据。如果您使用坐标手动输 入了航点,并且航点的位置未出现在正确位置上,则设备的地图基准和位置格式可能与原来用于标记航点的地图 基准和位置格式不匹配。

位置格式是 GPS 接收器的位置和出现在屏幕上的方式。纬度/经度的常见显示方法是用度和分显示,选项有度、 分和秒、仅度或多种网格格式之一。

地图基准是一种数学模型,它描述地球表面的一部分。纸质地图上的纬度线和经度线便是参考了特定地图基准。

1 了解创建原始航点时使用了哪种地图基准和位置格式。

如果原始航点取自地图,地图上应该会显示一个图例,其列出用于创建该地图的地图基准和位置格式。该图例 通常位于图例注记附近。

- 2 选择 设置 > 单位。
- 3 选择正确的地图基准和位置格式设置。
- **4** 再次创猁赐点。

#### 我的设备显示的时间不正确

时间是根据 GPS 位置和时区设置而设定。

- 1 选择**设置 > 单位 > 时区**。
- 2 确保设备具有 GPS 定位。

#### 索引

<span id="page-35-0"></span>符号 标记 痒 糵 **[20](#page-23-0)** 茽厂设 糵 **[25](#page-28-0), [28](#page-31-0)** 行程规划员. 请 莋 阅 路线 **A** ActiveCaptain **[5](#page-8-0)** 更 蛧软件 **[6](#page-9-0)** Quickdraw **[17](#page-20-0)** 智賍通知 **[5](#page-8-0)** 碏 键 **[1](#page-4-0)** 电源 **[1](#page-4-0)** 眸 全 舊 度 **[28](#page-31-0)** 眸 全 衫 度 **[28](#page-31-0) B** 背光 **[4](#page-7-0) C** 测量单 痒 **[28](#page-31-0)** 测量 酤 諑 **[20](#page-23-0)** 产品注册 **[30](#page-33-0)** 赜龙钁苡蕠值 **[25](#page-28-0), [26](#page-29-0) D**导赐 **[19](#page-22-0), [20](#page-23-0)** 导航插入 [16](#page-19-0) 瘸达鄗报 **[27](#page-30-0)** 导赐鄗报 **[27](#page-30-0)** 地图. 请参阅 海图; 图表 电压 **[27](#page-30-0) F**分痀蛖据 **[28](#page-31-0), [29](#page-32-0)** 蜂鸣 犀 **[4](#page-7-0)** 覆盖图编 莓 **[16](#page-19-0), [18](#page-21-0) G** Garmin ClearVü **[7](#page-10-0)** 更 蛧, 软件 **[6](#page-9-0)** GPS **[31](#page-34-0)** 设糵 **[25](#page-28-0)** 信号 [2](#page-5-0) GPS 精 度 **[27](#page-30-0)** 故 腢 虮 除 **[30](#page-33-0), [31](#page-34-0) H**稔 图 **[16](#page-19-0)** Quickdraw **[16,](#page-19-0) [17](#page-20-0)** 盶观 **[19](#page-22-0)** 赐 点 **[18](#page-21-0), [20](#page-23-0), [31](#page-34-0)** 编辑 **[21](#page-24-0)** 蜼看列缂 **[21](#page-24-0)** 创猁 **[20](#page-23-0)** 共痀 **[29](#page-32-0)** 紧急事故地点 **[20](#page-23-0)** 删除 **[21](#page-24-0)** 声纳 **[11](#page-14-0)** 赐 釧 **[23](#page-26-0)** 保存 **[23](#page-26-0)** 编辑 **[23](#page-26-0)** 导赐 **[23](#page-26-0), [24](#page-27-0)** 活动 **[24](#page-27-0)** 列缂 **[23](#page-26-0)** 另存为路线 **[23](#page-26-0)** 录制 **[24](#page-27-0)** 清除 **[23](#page-26-0)** 删除 **[23](#page-26-0), [24](#page-27-0)** 显示 **[23](#page-26-0)** 换 賍 犀 **[6,](#page-9-0) [10](#page-13-0)** 换 賍 犀类型 **[25](#page-28-0) J** 紧急事故地点 **[20](#page-23-0)**

鄗 报 **[27](#page-30-0)** 导赐 **[27](#page-30-0)** 瘸达 **[27](#page-30-0)** 锚拖 **[27](#page-30-0)** 偏离航向 [27](#page-30-0) 声纳 **[27](#page-30-0) L** 路线 **[19,](#page-22-0) [21](#page-24-0)** 编辑 **[22](#page-25-0)** 蜼看列缂 **[21](#page-24-0)** 创猁 **[20,](#page-23-0) [21](#page-24-0)** 导赐 **[20–](#page-23-0)[22](#page-25-0)** 共痀 **[29](#page-32-0)** 平行导航至 **[22](#page-25-0)** 删除 **[22,](#page-25-0) [23](#page-26-0)** 路线 至 **[19](#page-22-0) M** 目的地, 选择 **[19](#page-22-0) P**偏离航向警报 [27](#page-30-0) 屏幕, 亮度 **[4](#page-7-0) Q** 前往 **[19,](#page-22-0) [20](#page-23-0)** Quickdraw **[17](#page-20-0)** 删除 **[17](#page-20-0)** 设糵 **[18](#page-21-0) R** 软件, 更新 [6](#page-9-0) **S** 删除 Quickdraw **[17](#page-20-0)** 用户 蛖 据 **[30](#page-33-0)** 设备 键 **[1](#page-4-0)** 注册 **[30](#page-33-0)** 设 糵 **[4](#page-7-0), [18](#page-21-0), [25](#page-28-0), [28](#page-31-0)** 籏 统 痥 息 **[25](#page-28-0)** 衫 度 詜 色 **[19](#page-22-0)** 声纳 **[6](#page-9-0), [9,](#page-12-0) [10](#page-13-0)** A 型指示 犀 **[13,](#page-16-0) [14](#page-17-0)** 缂面噪声 **[15](#page-18-0)** 蕻肺锁 **[12](#page-15-0)** 干虅 **[15](#page-18-0)** Garmin ClearVü **[7](#page-10-0)** 挂起目标 **[13,](#page-16-0) [14](#page-17-0)** 赐点 **[11](#page-14-0)** 鄗报 **[27](#page-30-0)** 频竡 **[9](#page-12-0)[–11](#page-14-0)** 闪光 犀 **[9](#page-12-0)** 衫 度 尺 度 **[13](#page-16-0)** 衫 度 线 **[13](#page-16-0)** 视图 **[6](#page-9-0), [9](#page-12-0) –[11](#page-14-0)** SideVü **[8](#page-11-0)** 缩 磦 **[10,](#page-13-0) [12](#page-15-0)** 盶 观 **[13](#page-16-0)** 颜色 礀 祡 **[13](#page-16-0)** 盦 詉 **[12](#page-15-0)** 事件日志 **[25](#page-28-0)** 时钟 **[27](#page-30-0) 警报 [27](#page-30-0)**<br>数据 蛖据簥理 **[28](#page-31-0)** 清除 **[30](#page-33-0)** 蛖 据 眫 秖 **[16,](#page-19-0) [18](#page-21-0)** 水,温偏差值 [27](#page-30-0) SideVü **[8](#page-11-0)** SOS **[20](#page-23-0)** 缩磦 **[2](#page-5-0)** 声纳 **[12](#page-15-0) T** 通知 **[5](#page-8-0)**

图表 **[16,](#page-19-0)[17](#page-20-0)** Quickdraw **[16,](#page-19-0) [17](#page-20-0)** 拖锚报 鄗 **[27](#page-30-0)** 拖 示 **[2](#page-5-0)**

#### **W**

卫星信号, 获取 **[2](#page-5-0)** Wi‑Fi **[5](#page-8-0)** 无线设备, 连接无线设备 **[5](#page-8-0)** 

#### **X**

显示设 糵 **[25](#page-28-0)**

#### **Y**

颜色模式 **[4](#page-7-0)** 用户 蛖 据, 删除 **[30](#page-33-0)** 鱼群探测仪. 请参阅 声纳 语 罘 **[25](#page-28-0)**

#### **Z**

智 賍通知 **[5](#page-8-0)** 注册设备 **[30](#page-33-0)** 主页屏幕, 着 制 **[3,](#page-6-0) [4](#page-7-0), [9](#page-12-0)** 组合 **[3](#page-6-0), [4](#page-7-0)** 着 制 **[4](#page-7-0)**